# Benutzerhandbuch

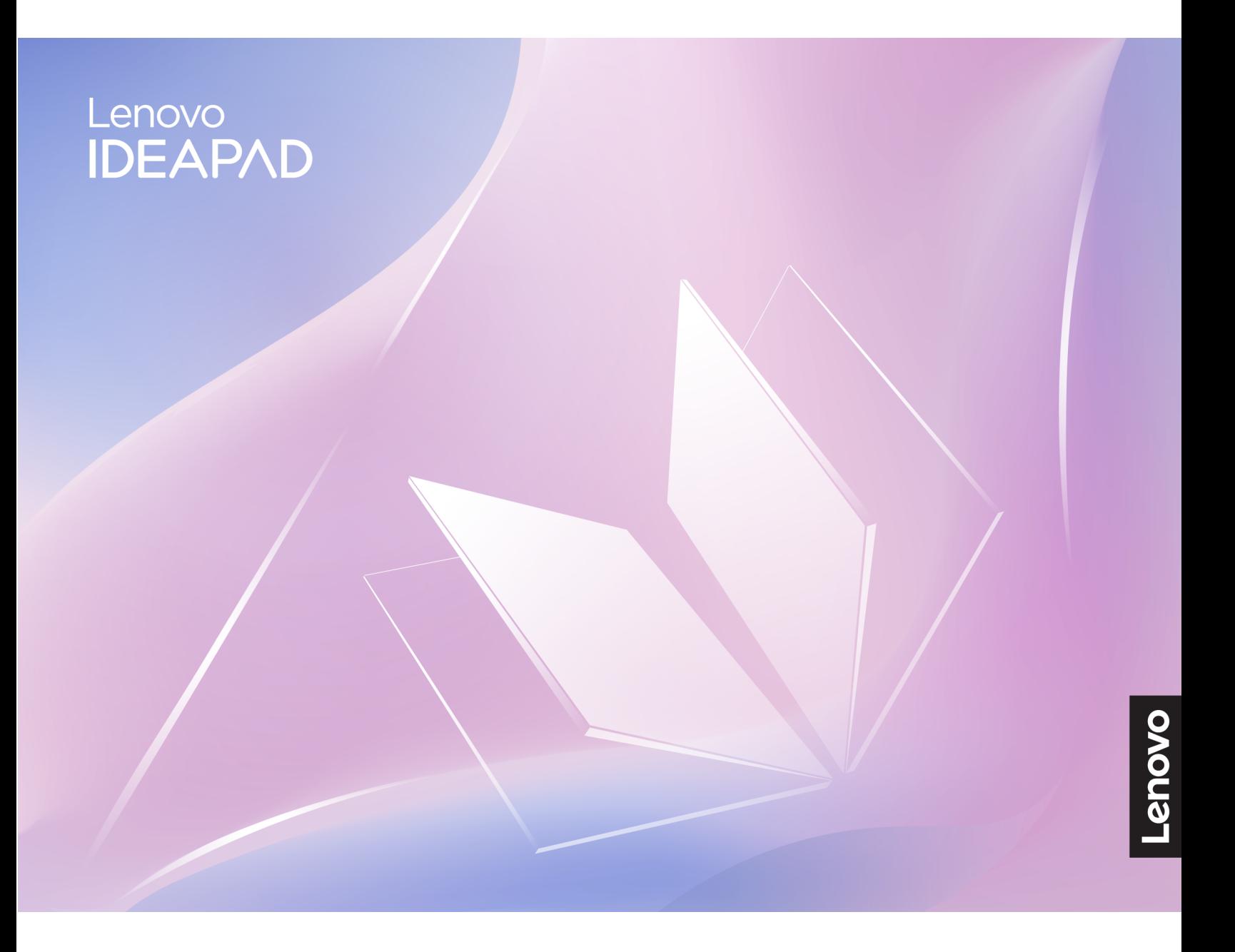

IdeaPad Pro 5 (14″, 9), IdeaPad Pro 5i (14″, 9), IdeaPad Pro 5 (16″, 9) und IdeaPad Pro 5i (16″, 9)

#### **Wichtige Informationen**

Vor Verwendung dieser Dokumentation und des darin beschriebenen Produkts sollten Sie die folgenden Informationen lesen:

- [Allgemeine Hinweise zu Sicherheit und Kompatibilität](https://pcsupport.lenovo.com/docs/generic_notices)
- Sicherheit und Garantie
- Einrichtungsanleitung

#### **Erste Ausgabe (Februar 2024)**

### **© Copyright Lenovo 2024.**

HINWEIS ZU EINGESCHRÄNKTEN RECHTEN (LIMITED AND RESTRICTED RIGHTS NOTICE): Werden Daten oder Software gemäß einem GSA-Vertrag (General Services Administration) ausgeliefert, unterliegt die Verwendung, Vervielfältigung oder Offenlegung den in Vertrag Nr. GS-35F-05925 festgelegten Einschränkungen.

# **Inhaltsverzeichnis**

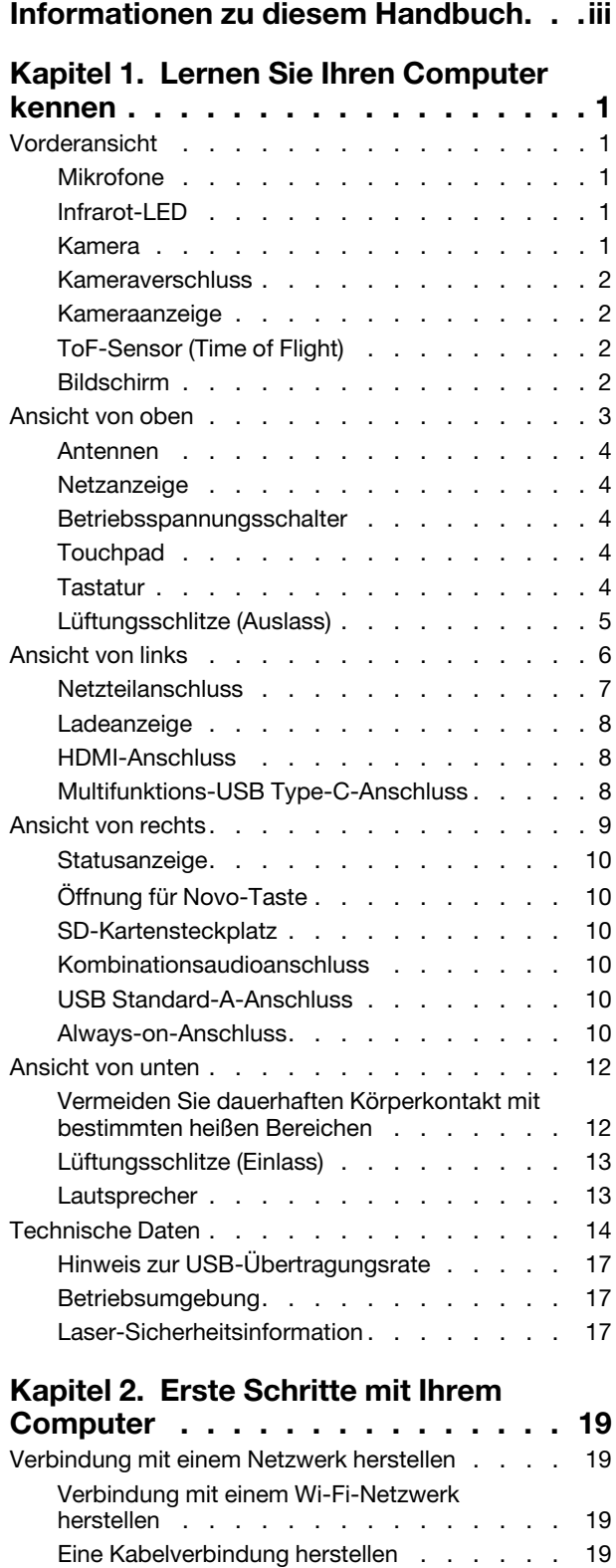

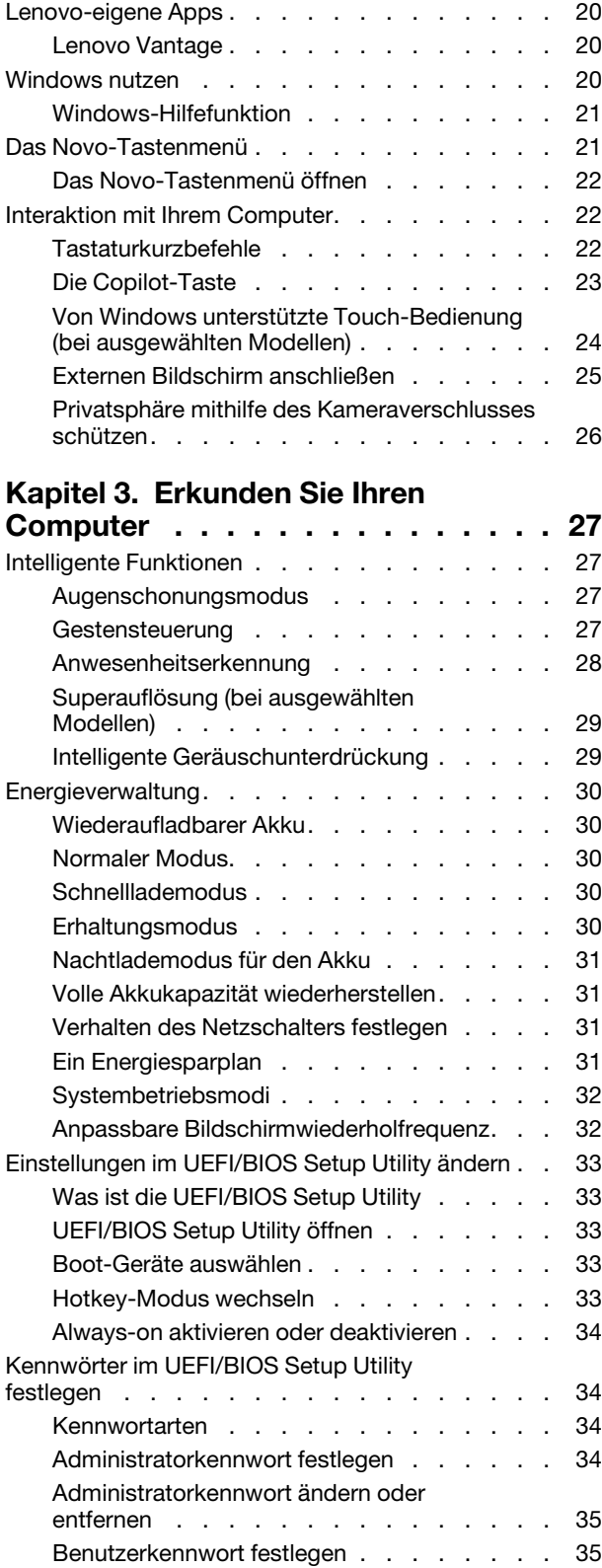

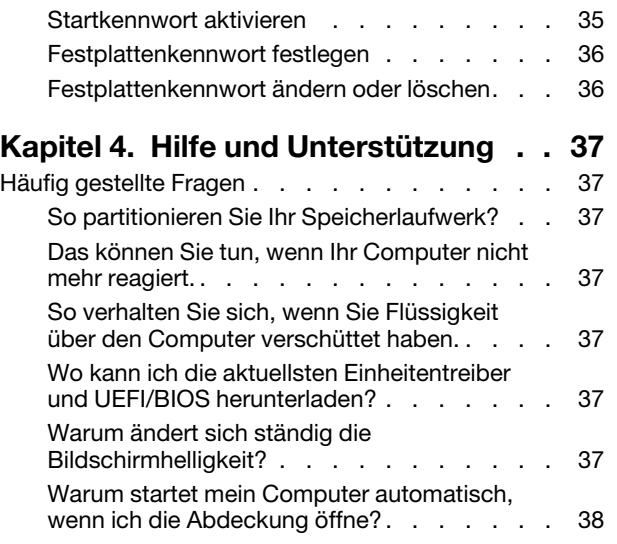

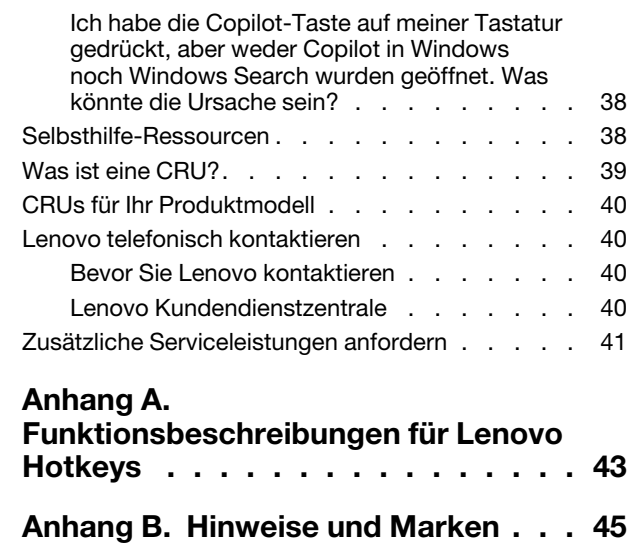

# <span id="page-4-0"></span>**Informationen zu diesem Handbuch**

• Dieses Handbuch gilt für die unten aufgeführten Lenovo Produktmodelle. Möglicherweise sieht Ihr Produktmodell etwas anders aus, als in den Abbildungen dieses Benutzerhandbuchs dargestellt.

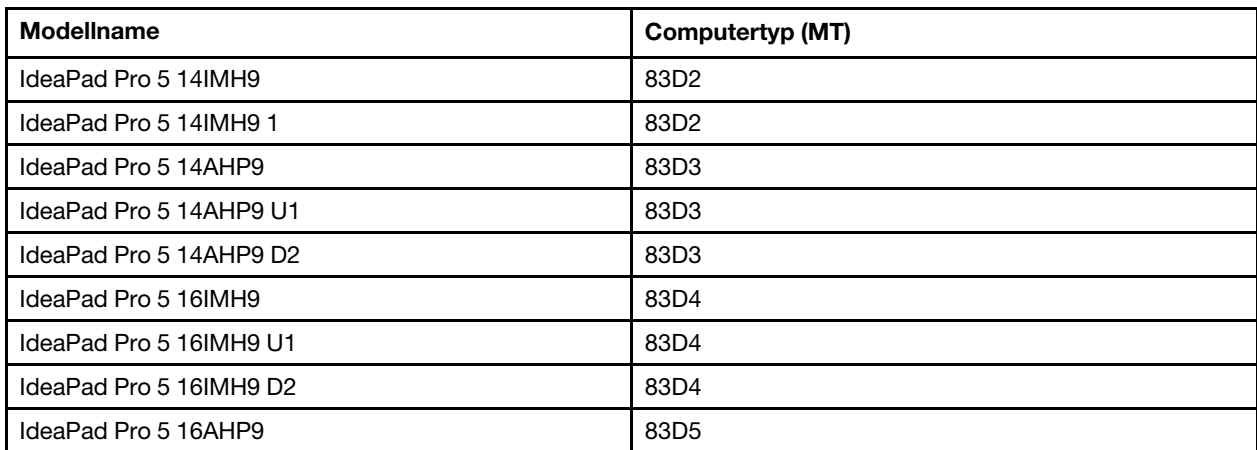

• Weitere Informationen zur Konformität finden Sie in den Allgemeine Hinweise zu Sicherheit und Kompatibilität unter

[https://pcsupport.lenovo.com/docs/generic\\_notices.](https://pcsupport.lenovo.com/docs/generic_notices)

- Dieses Handbuch enthält möglicherweise Informationen zu Zubehör, Funktionen und Software, die nicht für alle Modelle verfügbar sind.
- Dieses Handbuch enthält Anweisungen, die auf dem Windows-Betriebssystem basieren. Diese Anweisungen gelten nicht, wenn Sie ein anderes Betriebssystem installieren und verwenden.
- Microsoft® ändert über das Windows Update regelmäßig Funktionen des Windows®-Betriebssystems. Folglich können die Anweisungen für das Betriebssystem veraltet sein. Erkundigen Sie sich in den Ressourcen von Microsoft nach den neuesten Informationen.
- Der Inhalt dieses Handbuchs kann ohne vorherige Ankündigung geändert werden. Die neueste Version finden Sie unter <https://support.lenovo.com>.

© Copyright Lenovo 2024 **iii**

# <span id="page-6-1"></span><span id="page-6-0"></span>**Kapitel 1. Lernen Sie Ihren Computer kennen**

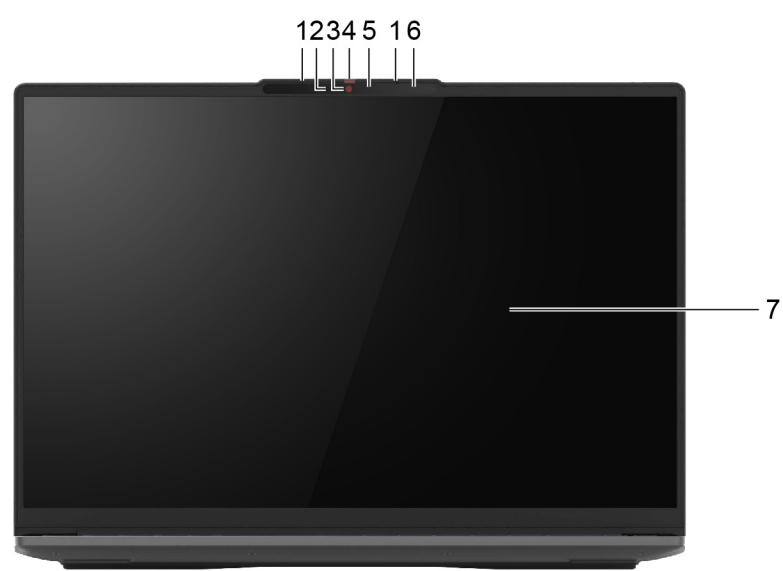

### **Vorderansicht**

Abbildung 1. vorderansicht

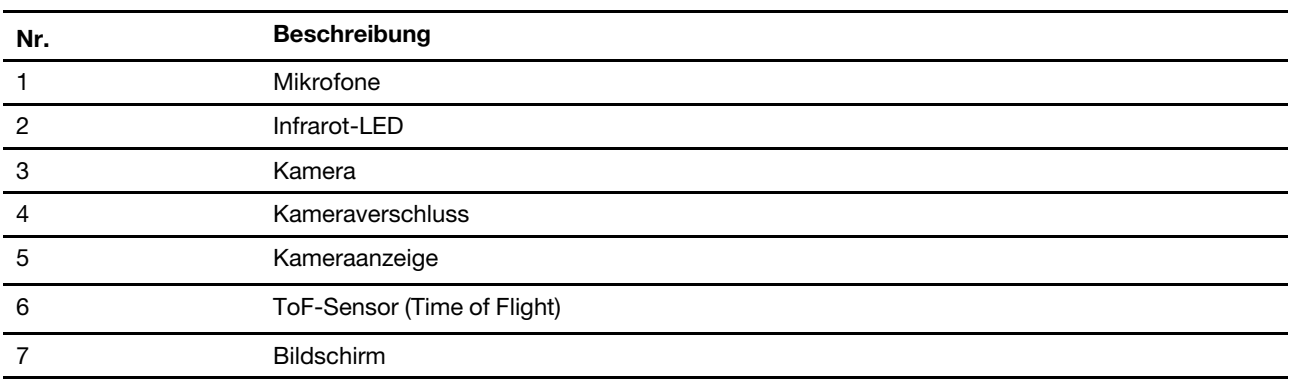

### <span id="page-6-2"></span>**Mikrofone**

Die Mikrofone sind die im PC eingebauten Toneingabegeräte. Sie erfassen Ihre Stimme und Umgebungsgeräusche und wandeln sie in digitale Form um. Mikrofone sind unverzichtbare Komponenten, wenn Sie Ihren PC für Videokonferenzen oder Sprachaufnahmen verwenden.

# <span id="page-6-3"></span>**Infrarot-LED**

Die Infrarot-LED erzeugt und sendet Nahinfrarot-Wellen, die von einer Kamera (oder einer speziellen Infrarotkamera) empfangen und zur Gesichtserkennung verwendet werden.

# <span id="page-6-4"></span>**Kamera**

Die integrierte Kamera nimmt sichtbares Licht auf und wandelt es in digitale Signale um. Sie wird für Videoaufnahmen und Videokonferenzen verwendet.

Diese Kamera empfängt auch Nahinfrarot-Wellen, die von einer Infrarot-LED ausgesendet und von einem menschlichen Gesicht reflektiert werden, sodass sie auch zur Gesichtserkennung eingesetzt werden kann.

# <span id="page-7-0"></span>**Kameraverschluss**

Der Kameraverschluss ist eine verschiebbare Kappe, die Sie bewegen können, um das Kameraobjektiv zu blockieren.

**Anmerkung:** Der Kameraverschluss dient dem Schutz der Privatsphäre. Wird das Kameraobjektiv blockiert, dann ist die Kamerafunktion deaktiviert.

## <span id="page-7-1"></span>**Kameraanzeige**

Das Kameralicht zeigt an, ob die Kamera aktiviert ist.

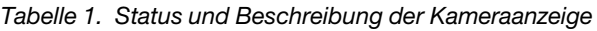

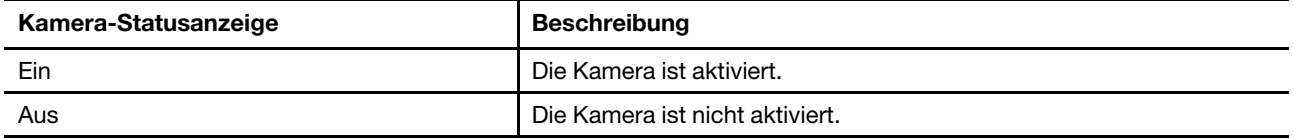

# <span id="page-7-2"></span>**ToF-Sensor (Time of Flight)**

Der ToF-Sensor (Time of Flight) sendet einen Infrarot-Laser aus und misst anhand der reflektierten Infrarotenergie die Entfernung und Tiefe der vor ihm liegenden Objekte. Die vom Sensor erfassten Daten können zur Erkennung von anwesenden Personen oder Gesten verwendet werden.

**Anmerkung:** Der vom ToF-Sensor ausgesendete Infrarot-Laser ist unsichtbar für das menschliche Auge.

### **Zugehörige Themen**

"Laser-Sicherheitsinformation" auf Seite 17

# <span id="page-7-3"></span>**Bildschirm**

Der Bildschirm des integrierten Displays ist der Bereich, in dem Text, Grafiken und Videos angezeigt werden.

Ausgewählte Modelle verfügen über Bildschirme mit Touch-Funktion, mit denen Sie intuitiv mit Ihrem PC interagieren können, indem Sie die auf dem Bildschirm angezeigten Tasten, Symbole und Menübefehle berühren. Bildschirme mit Touch-Funktion unterstützen auch Mehrfingergesten.

### **Zugehörige Themen**

"Von Windows unterstützte Touch-Bedienung (bei ausgewählten Modellen)" auf Seite 24

# <span id="page-8-0"></span>**Ansicht von oben**

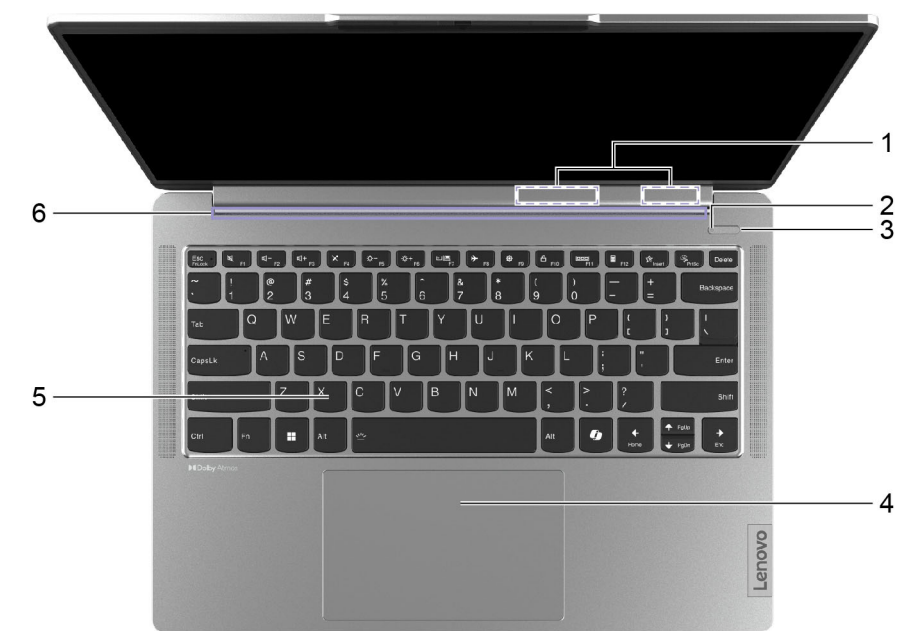

Abbildung 2. 14-Zoll-Modelle—Ansicht von oben

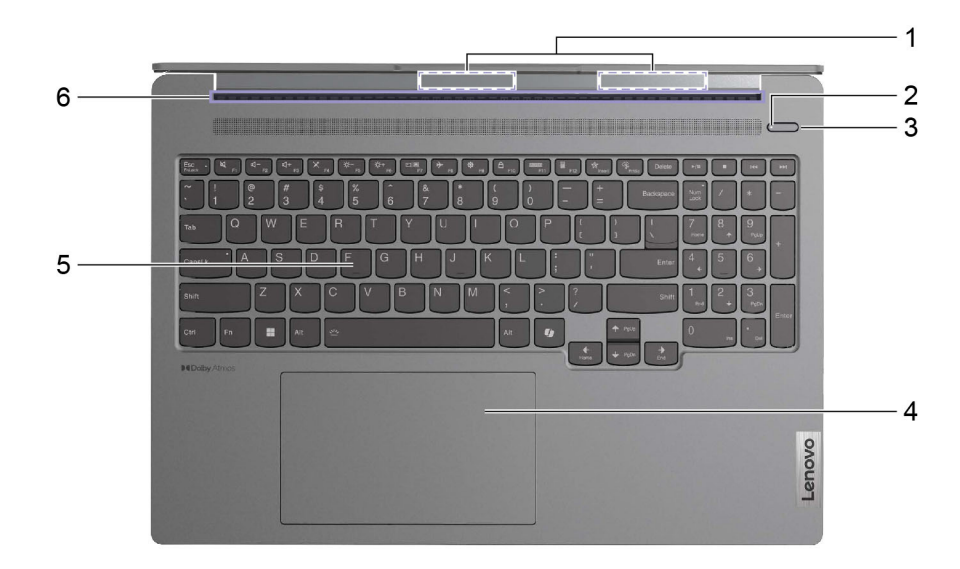

Abbildung 3. 16-Zoll-Modelle—Ansicht von oben

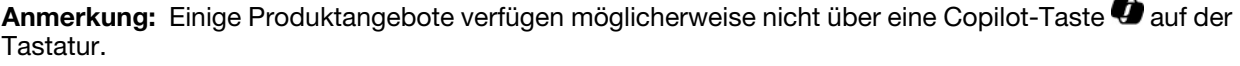

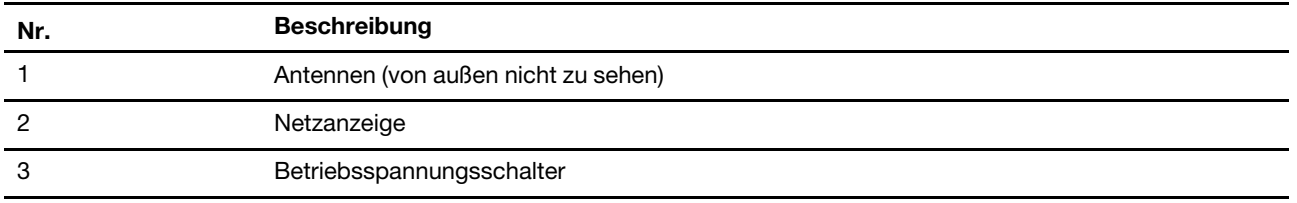

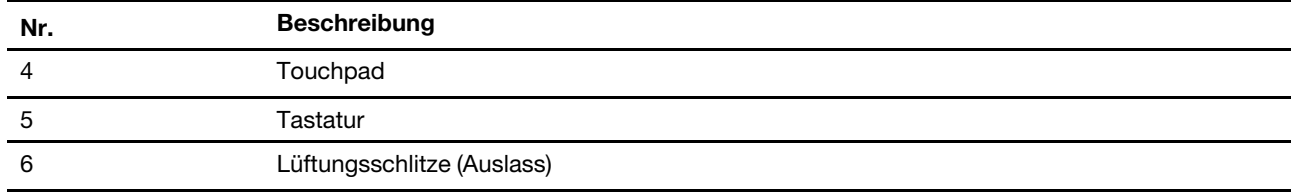

## <span id="page-9-0"></span>**Antennen**

Die Antennen senden und empfangen Funkwellen, damit Daten zwischen Ihrem PC und einer Wi-Fi-Netzeinheit oder einem Bluetooth-Gerät übertragen werden können.

**Anmerkung:** Die Antennen befinden sich innen im PC.

## <span id="page-9-1"></span>**Netzanzeige**

Die Netzanzeige zeigt den aktuellen Stromversorgungszustand des PCs an: eingeschaltet, ausgeschaltet, im Energiesparmodus oder im Ruhezustand.

Wenn der PC eingeschaltet ist, kann diese Anzeige auch durch schnelles Blinken auf einen niedrigen Akkuladestand hinweisen.

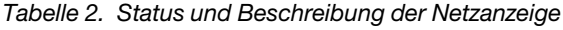

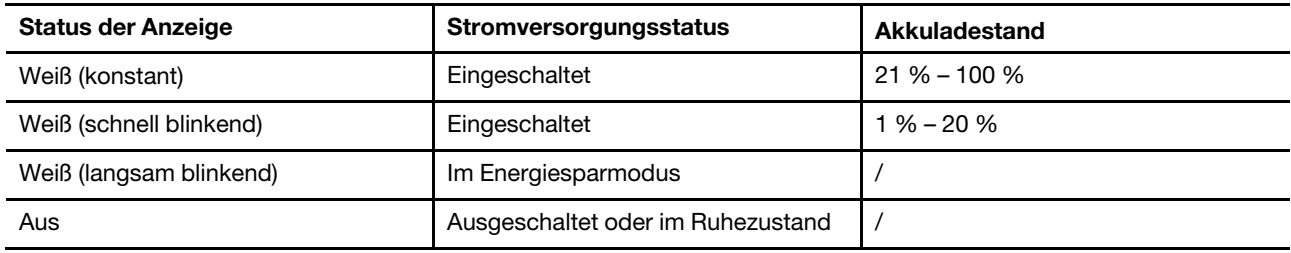

### <span id="page-9-2"></span>**Betriebsspannungsschalter**

Drücken Sie den Betriebsspannungsschalter, um Ihren PC einzuschalten.

**Anmerkung:** Standardmäßig wird ein Windows-PC durch Drücken des Betriebsspannungsschalters beim Einschalten in den Energiesparmodus versetzt.

# <span id="page-9-3"></span>**Touchpad**

Das Touchpad ist die im PC integrierte Zeigereinheit mit den Grundfunktionen einer externen Maus. Bewegen Sie Ihren Finger auf dem Touchpad, um den Zeiger auf dem Bildschirm zu bewegen, und tippen Sie einmal oder zweimal, um ein Element auf dem Bildschirm auszuwählen oder auszuführen.

Das Touchpad unterstützt auch Windows-Mehrfingergesten, die Verknüpfungen zu häufig verwendeten Anwendungen und Funktionen bieten.

# <span id="page-9-4"></span>**Tastatur**

Die Tastatur ist das im PC integrierte Eingabegerät für die Eingabe von Zeichen. Außerdem enthält sie Tasten, die Ihnen bei der Interaktion mit dem PC, den Anwendungen und dem Windows-Betriebssystem zu mehr Produktivität verhelfen können.

Tabelle 3. Produktivitätstasten

| <b>Taste</b>                                 | <b>Position auf der Tastatur</b> | <b>Funktion</b>                                                                                                    |
|----------------------------------------------|----------------------------------|----------------------------------------------------------------------------------------------------|
| Funktionstasten (F1 bis<br>F <sub>12</sub> ) | In der oberen Reihe              | Ausführen von vordefinierten Befehlen<br>oder Funktionen für ausgewählte Apps                                                                                                    |
| Tastaturkurzbefehle                          | In der oberen Reihe              | Andern einiger häufig verwendeter<br>٠<br>Einstellungen des PCs<br>Offnen einer App oder eines Windows-<br>٠<br>Gadgets                                                                                |
| Fn-Taste                                     | Unten links                      | Ändern der Funktionen von Tasten mit<br>$\bullet$<br>Doppelfunktion<br>Verwendung gemeinsam mit<br>٠<br>bestimmten Buchstabentasten, um<br>einige häufig verwendete Einstellungen<br>des PCs zu ändern |
| Windows-Taste                                | Unten links                      | Verwendung mit bestimmten Tasten, um<br>einige häufig verwendete Windows-<br>Einstellungen zu ändern                                                                                                   |

Tastenkombinationen sind Tasten, die gemeinsam mit Funktionstasten verwendet werden. Um die Funktionen für diese Tasten umzuschalten, halten Sie die Fn-Taste gedrückt oder schalten Sie den FnLock-Schalter ein.

**Anmerkung:** Das Tastaturbelegung variiert je nach Sprache und geografischem Standort. Die Tastatur Ihres PCs kann leicht von den Produktabbildungen in dieser Veröffentlichung abweichen.

### **Zugehörige Themen**

"Tastaturkurzbefehle" auf Seite 22

["Der FnLock-Schalter" auf Seite 22](#page-27-3)

[Anhang A "Funktionsbeschreibungen für Lenovo Hotkeys" auf Seite 43](#page-48-0)

### <span id="page-10-0"></span>**Lüftungsschlitze (Auslass)**

Über die Lüftungsschlitze kann die heiße Luft aus dem PC abgeführt werden.

**Wichtig:** Stellen Sie den PC während des Betriebs nicht auf ein Bett, ein Sofa, einen Teppich oder eine andere weiche Oberfläche. Dabei können die Lüftungsschlitze blockiert werden und der PC kann überhitzen, wodurch die Leistung verringert wird, der PC reagiert nicht mehr oder wird sogar ausgeschaltet.

# <span id="page-11-0"></span>**Ansicht von links**

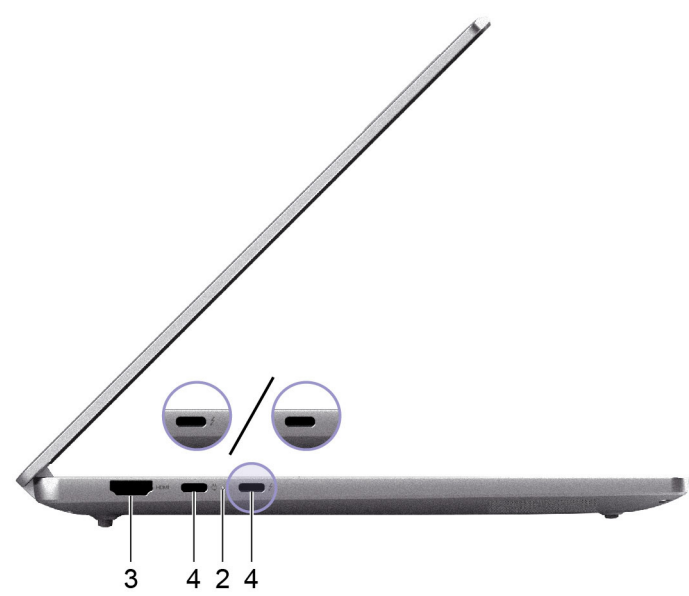

Abbildung 4. 14-Zoll-Modelle—Ansicht von links

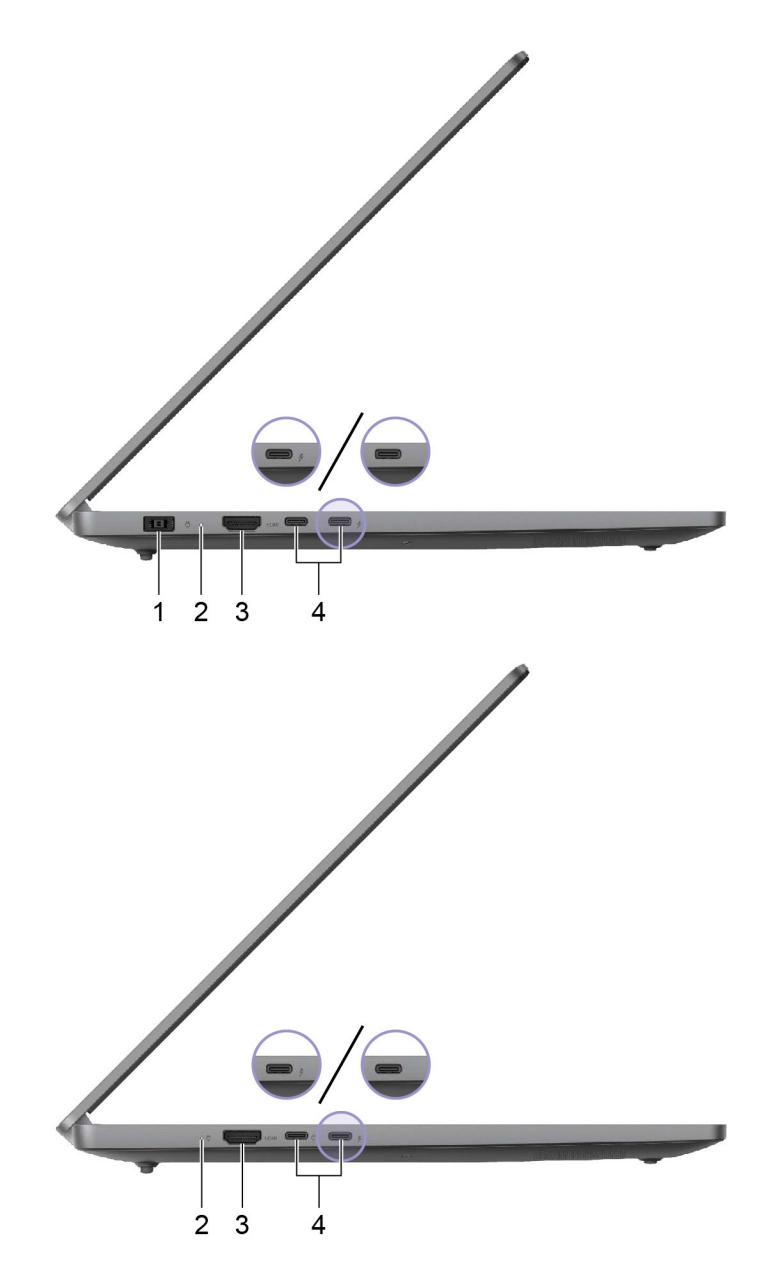

Abbildung 5. 16-Zoll-Modelle—Ansicht von links

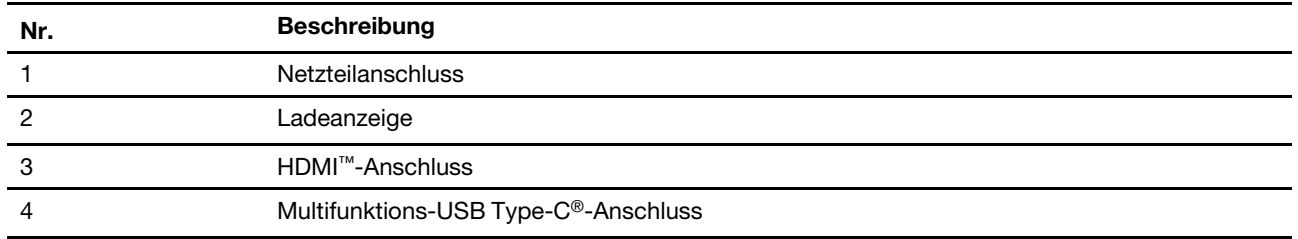

# <span id="page-12-0"></span>**Netzteilanschluss**

Verwenden Sie diesen Anschluss und das mitgelieferte Netzteil, um den PC an eine Netzsteckdose anzuschließen.

# <span id="page-13-0"></span>**Ladeanzeige**

Die Ladelampe zeigt an, ob der PC an eine Netzsteckdose angeschlossen ist. Wenn der PC an eine Netzsteckdose angeschlossen ist, zeigt die Farbe der Leuchte an, ob der Akku vollständig geladen ist (oder in Kürze vollständig geladen sein wird).

| <b>Status der Anzeige</b> | Angeschlossen? | <b>Akkuladestand</b> |
|---------------------------|----------------|----------------------|
| Aus                       | Nein           |                      |
| Ein, gelb                 | Ja             | $1\% - 90\%$         |
| Ein, weiß                 | Ja             | $91\% - 100\%$       |

Tabelle 4. Status und Beschreibung der Ladeanzeige

## <span id="page-13-1"></span>**HDMI-Anschluss**

Der HDMI-Anschluss wird zum Anschließen eines externen Anzeigegeräts verwendet, z. B. eines Fernsehers, Projektors oder Monitors.

# <span id="page-13-2"></span>**Multifunktions-USB Type-C-Anschluss**

Dieser USB Type-C-Anschluss ist der Netzteilanschluss des PCs. Verwenden Sie das mitgelieferte Netzteil und diesen Anschluss, um den PC mit Strom zu versorgen.

Wenn dieser Anschluss nicht vom mitgelieferten Netzteil verwendet wird, können auch folgende Geräte daran angeschlossen werden:

- Speicher- oder Peripheriegeräte, die der USB-Spezifikation (Universal Serial Bus) für die Datenübertragung und Geräteverbindung entsprechen
- Anzeigegeräte

**Anmerkung:** Zum Anschließen von Anzeigegeräten müssen Sie die geeigneten Kabel und Adapter (falls erforderlich) verwenden, die den Verbindungsmöglichkeiten des Anzeigegeräts entsprechen.

• Thunderbolt™ fähige Andockstationen oder Geräte (für den Anschluss mit Ž)

# <span id="page-14-0"></span>**Ansicht von rechts**

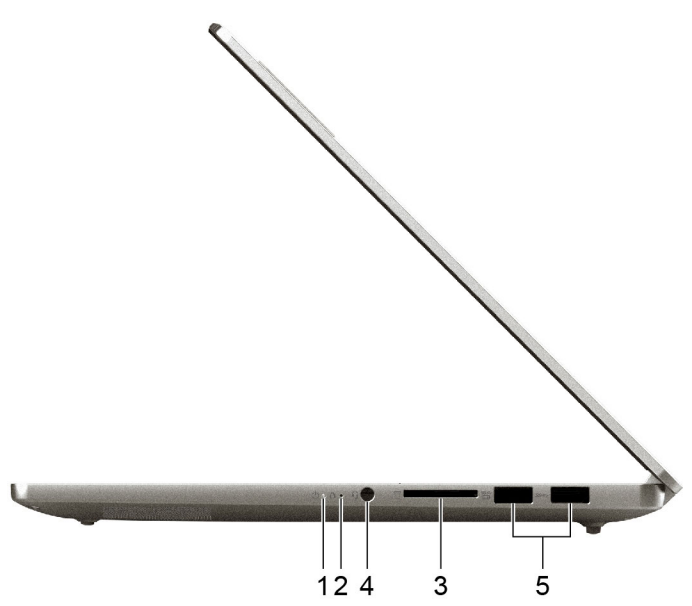

Abbildung 6. 14-Zoll-Modelle—Ansicht von rechts

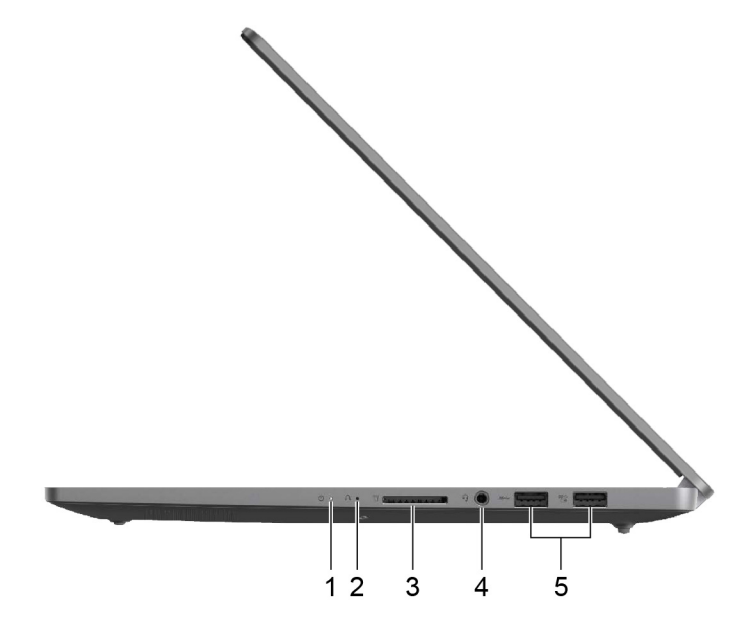

Abbildung 7. 16-Zoll-Modelle—Ansicht von rechts

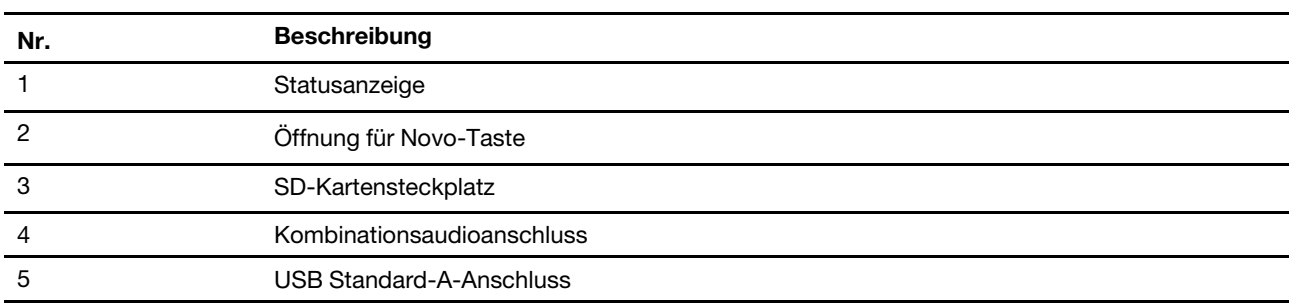

# <span id="page-15-0"></span>**Statusanzeige**

Die Statusanzeige zeigt den aktuellen Stromversorgungszustand des PCs an: eingeschaltet, ausgeschaltet, im Energiesparmodus oder im Ruhezustand.

Wenn der PC eingeschaltet ist, kann diese Anzeige auch durch schnelles Blinken auf einen niedrigen Akkuladestand hinweisen.

**Anmerkung:** Der Status von Statusanzeige und Netzanzeige ist synchronisiert. Die Statusanzeige befindet sich in der Regel an der rechten oder linken Seite des PCs und ist bei geschlossenem LCD-Bildschirm sichtbar.

| <b>Status der Anzeige</b> | Stromversorgungsstatus            | Akkuladestand  |
|---------------------------|-----------------------------------|----------------|
| Weiß (konstant)           | Eingeschaltet                     | $21\% - 100\%$ |
| Weiß (schnell blinkend)   | Eingeschaltet                     | $1\% - 20\%$   |
| Weiß (langsam blinkend)   | Im Energiesparmodus               |                |
| Aus                       | Ausgeschaltet oder im Ruhezustand |                |

Tabelle 5. Status und Beschreibung der Statusanzeige

# <span id="page-15-1"></span>**Öffnung für Novo-Taste**

Wenn der PC ausgeschaltet ist, können Sie die Novo-Taste drücken, um das Menü der Novo-Taste anzuzeigen. Im Menü haben Sie folgende Auswahlmöglichkeiten:

- Firmware Setup Utility öffnen
- Auswahlmenü des Startgeräts anzeigen
- Seite mit den erweiterter Startoptionen für Windows anzeigen

**Anmerkung:** Die Novo-Taste wird im normalen PC-Betrieb nur selten verwendet. Um ein versehentliches Drücken zu verhindern, ist die Novo-Taste in einer Aussparung untergebracht. Sie können eine aufgebogene Büroklammer verwenden, um diese Taste zu drücken.

### <span id="page-15-2"></span>**SD-Kartensteckplatz**

In den SD-Kartensteckplatz können Sie eine SD-, SDHC- oder SDXC-Speicherkarte einsetzen, um Daten zwischen der Speicherkarte und Ihrem PC zu übertragen.

### <span id="page-15-3"></span>**Kombinationsaudioanschluss**

Die Kombiaudiobuchse dient zum Anschluss von Headsets, Kopfhörern oder externen Lautsprechern mit einem Stecker.

# <span id="page-15-4"></span>**USB Standard-A-Anschluss**

Der USB Standard-A-Anschluss wird für den Anschluss von Speicher- oder Peripheriegeräten verwendet, die der USB-Spezifikation (Universal Serial Bus) für die Datenübertragung und Geräteverbindung entsprechen.

### <span id="page-15-5"></span>**Always-on-Anschluss**

Ein USB-Anschluss mit einem Batteriesymbol (=>) unterstützt die Always-on-Funktion. Der PC kann ein an diesen Steckertyp angeschlossenes USB-Gerät auch dann mit Strom versorgen, wenn der PC heruntergefahren ist oder sich im Stand-by-Modus oder im Ruhezustand befindet.

Die Always-on-Funktion kann wie folgt ein- und ausgeschaltet werden:

- Über die Firmware Setup Utility oder
- Lenovo Vantage oder Lenovo PC Manager

### <span id="page-17-0"></span>**Ansicht von unten**

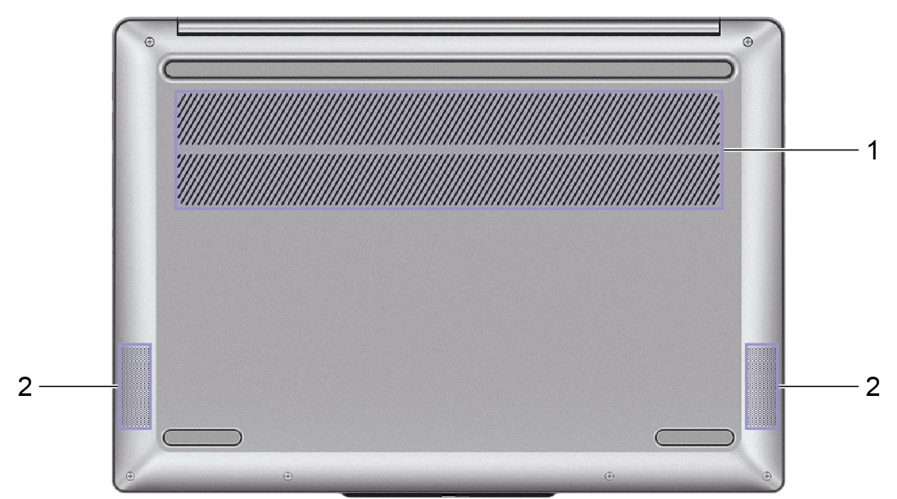

Abbildung 8. 14-Zoll-Modelle—Ansicht von unten

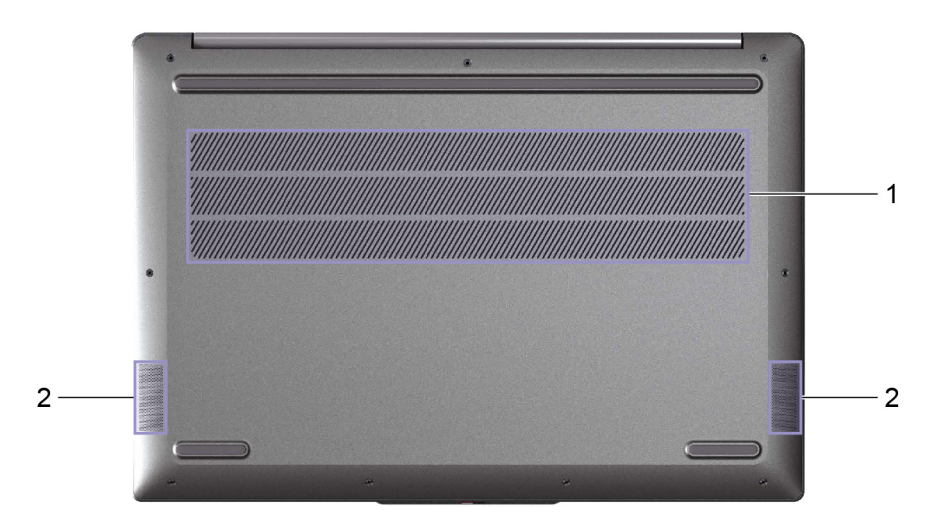

Abbildung 9. 16-Zoll-Modelle—Ansicht von unten

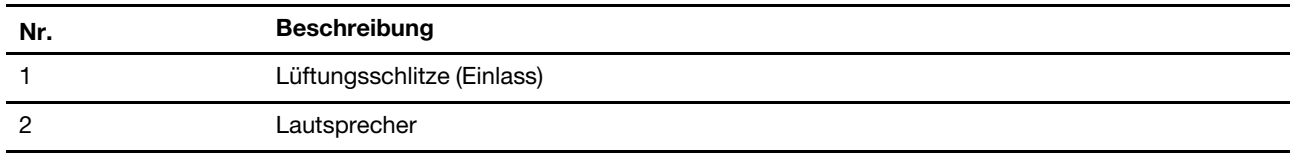

### <span id="page-17-1"></span>**Vermeiden Sie dauerhaften Körperkontakt mit bestimmten heißen Bereichen**

#### **Vorsicht:**

**Wenn der Computer in Betrieb ist, sollte er auf einer harten und ebenen Oberfläche stehen und sein unterer Bereich nicht mit der nackten Haut des Benutzers in Berührung kommen. Unter normalen Betriebsbedingungen bleibt die Temperatur der Unterseite innerhalb eines akzeptablen Bereichs, wie in** IEC 62368-1 **definiert. Solche Temperaturen können einem Benutzer jedoch immer noch Unbehagen bereiten oder Schaden zufügen, wenn die Unterseite länger als 10 Sekunden lang am Stück berührt** 

**wird. Es wird daher empfohlen, dass Benutzer einen längeren direkten Kontakt mit der Unterseite des Computers vermeiden.**

# <span id="page-18-0"></span>**Lüftungsschlitze (Einlass)**

Durch die Lüftungsschlitze wird Luft in das Innere des PCs gesaugt, um die internen Komponenten zu kühlen.

**Wichtig:** Stellen Sie den PC während des Betriebs nicht auf ein Bett, ein Sofa, einen Teppich oder eine andere weiche Oberfläche. Dabei können die Lüftungsschlitze blockiert werden und der PC kann überhitzen, wodurch die Leistung verringert wird, der PC reagiert nicht mehr oder wird sogar ausgeschaltet.

### <span id="page-18-1"></span>**Lautsprecher**

Die Lautsprecher sind die in den PC eingebauten Tonausgabegeräte.

# <span id="page-19-0"></span>**Technische Daten**

### **Abmessungen (14-Zoll-Modelle)**

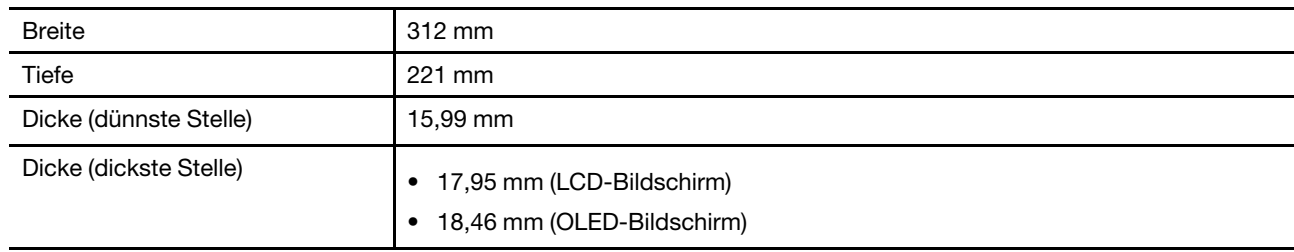

### **Abmessungen (16-Zoll-Modelle)**

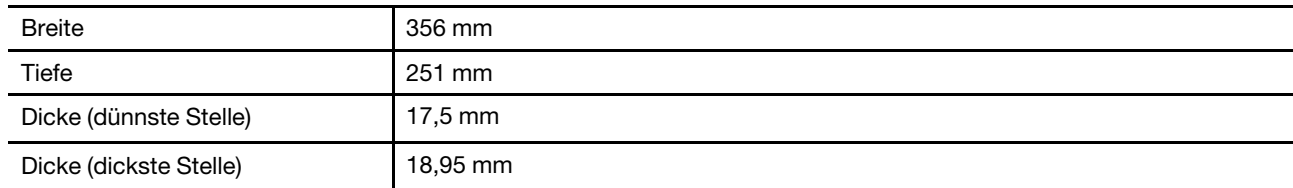

### **Netzteil (mit einem gesonderten rechteckigen Anschluss)**

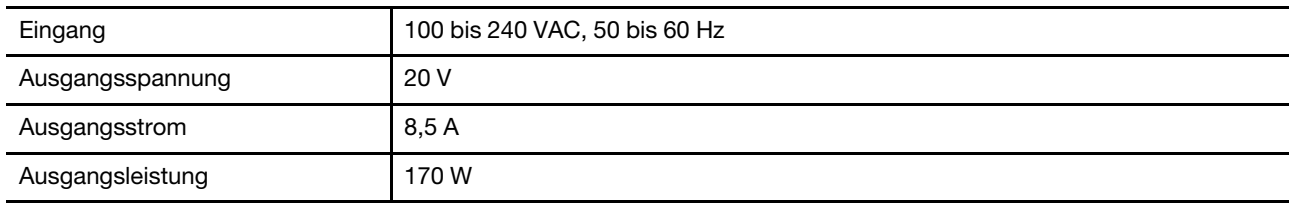

#### **Netzteil (mit einem USB Type-C-Anschluss)**

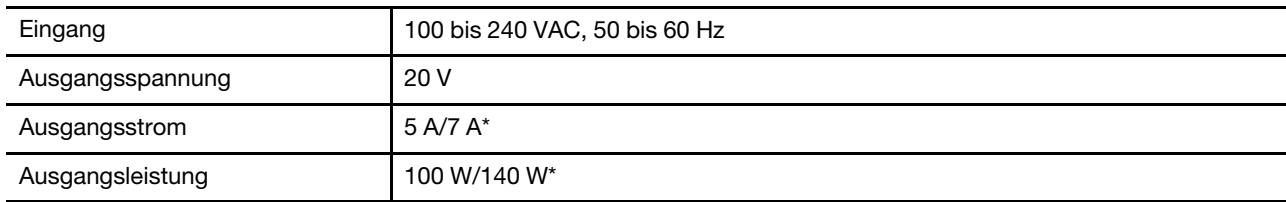

#### **Wiederaufladbarer Akku**

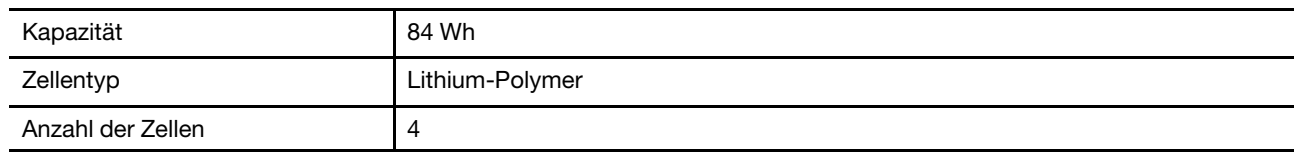

**Anmerkung:** Die Akkukapazität ist die typische oder durchschnittliche Kapazität, die in einer bestimmten Testumgebung gemessen wird. Kapazitäten, die in anderen Umgebungen gemessen werden, können unter Umständen unterschiedlich ausfallen, sind aber nicht geringer als die Nennkapazität (siehe Produktetikett).

### **Speicher**

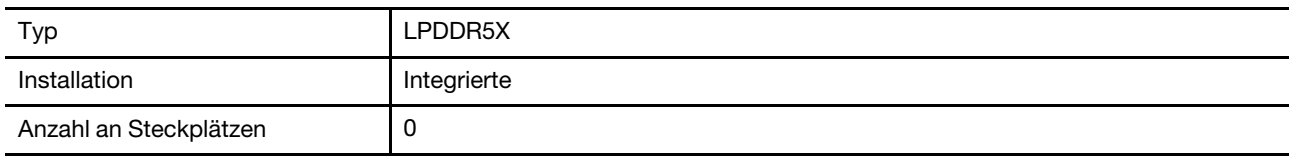

### **Massenspeichergerät**

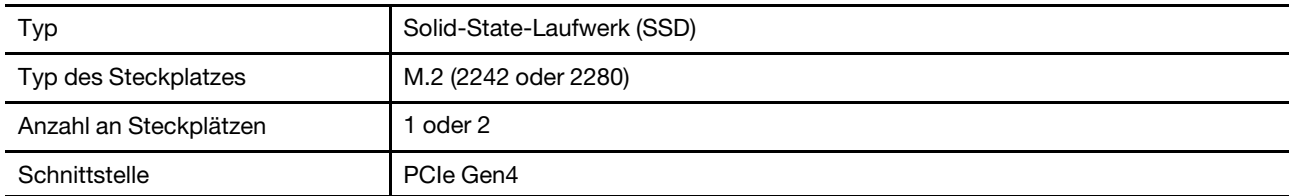

#### **Bildschirm**

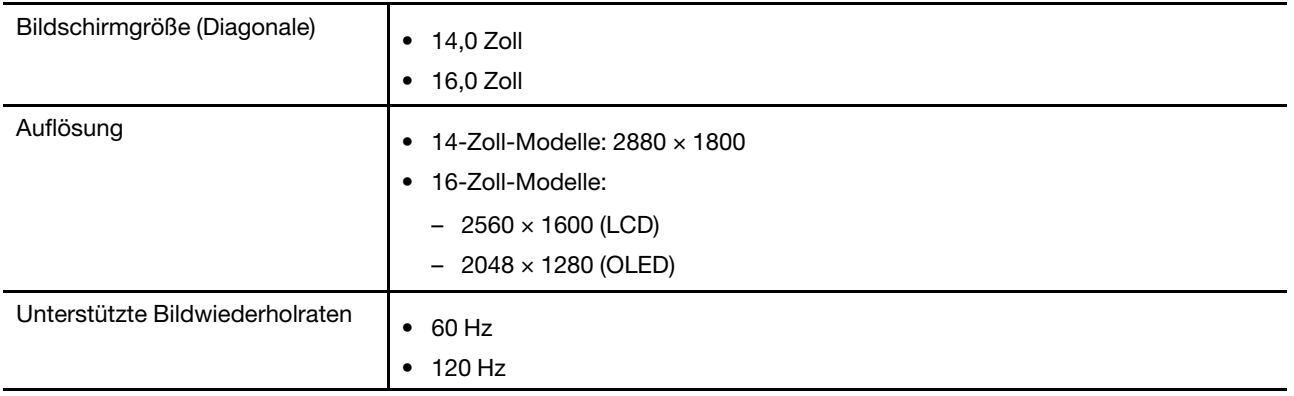

#### **Anschlüsse und Steckplätze**

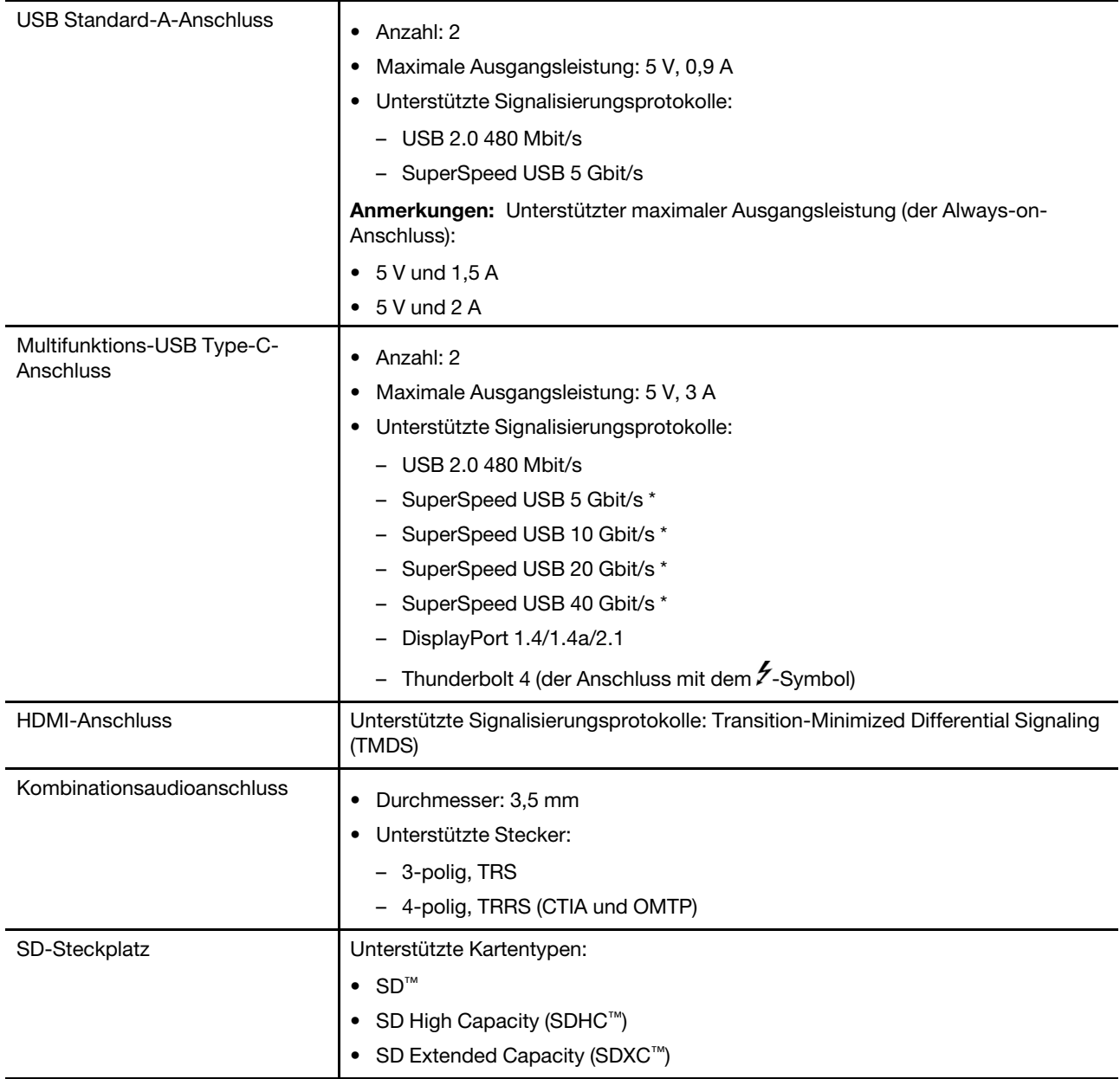

**Anmerkung:** Datenraten und Leistungsbewertungen hängen von den angeschlossenen Geräten und Kabeln ab, falls solche verwendet werden. USB Type-C-Anschlüsse, die über den DisplayPort Alternate Mode mit DisplayPort 1.4 kompatibel sind, erreichen eine maximale Ausgabeauslösung von 5120 x 3200 bei einer Bildfrequenz von 60 Hz und einer Farbtiefe von 24 bpp (Bits pro Pixel). Die tatsächliche Ausgabeauflösung hängt vom angeschlossenen Anzeigegerät und dem verwendeten Kabel ab.

#### **Netzwerk**

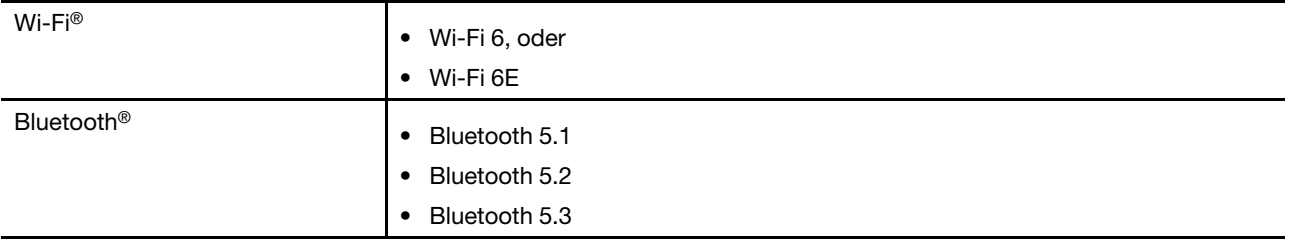

**Anmerkung:** Für die Unterstützung von Bluetooth 5.3 ist möglicherweise eine zukünftige Betriebssystem-Aktualisierung erforderlich.

\* bei ausgewählten Modellen

# <span id="page-22-0"></span>**Hinweis zur USB-Übertragungsrate**

Abhängig von zahlreichen Faktoren wie z. B. den Verarbeitungskapazitäten von Host und Peripheriegeräten, den Dateiattributen und anderen Faktoren im Zusammenhang mit der Systemkonfiguration und Betriebsumgebung variiert die tatsächliche Übertragungsrate über die verschiedenen USB-Anschlüsse an diesem Gerät und kann u. U. langsamer als die Datenrate sein, die unten für jedes Gerät aufgeführt ist.

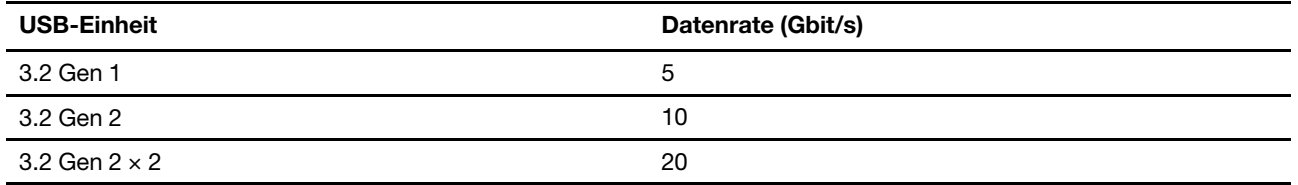

### <span id="page-22-1"></span>**Betriebsumgebung**

#### **Maximale Höhe (unter normalen Luftdruckbedingungen)**

3.048 m

### **Temperatur**

- Bei Höhen bis zu 2.438 m
	- In Betrieb: 5 bis 35 °C
	- Lagerung: 5 bis 43 °C
- Bei Höhen über 2.438 m
	- Maximale Betriebstemperatur unter normalen Druckbedingungen: 31,3 °C

**Anmerkung:** Der Akku muss beim Laden eine Temperatur von mindestens 10 °C haben.

### **Relative Feuchtigkeit**

- In Betrieb: 8 bis 95 % bei einer Kühlgrenztemperatur von 23 °C
- Lagerung: 5 bis 95 % bei einer Kühlgrenztemperatur von 27 °C

### <span id="page-22-2"></span>**Laser-Sicherheitsinformation**

Dieses Gerät ist als Verbraucher-Laserprodukt der Klasse 1 gemäß IEC 60825-1:2014, EN 60825-1:2014 +A11:2021 und EN 50689:2021 klassifiziert. Dieses Gerät entspricht den von der US-Zulassungsbehörde FDA festgelegten Leistungsstandards für Laserprodukte bis auf Konformität mit IEC 60825-1 Ed. 3 im Laser-Hinweis Nr. 56 vom 8. Mai 2019.

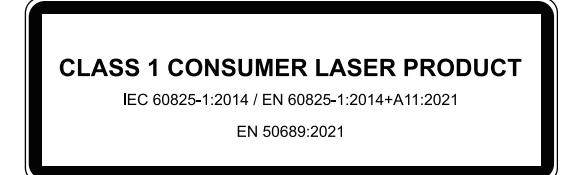

**Vorsicht:** 

**Dieses Gerät enthält einen Laser, der während der Reparatur oder Demontage beschädigt werden könnte, was zu einer Gefährdung durch Infrarot-Laser-Emissionen führen kann. Das Gerät enthält keine Teile, die der Benutzer warten kann. Zerlegen oder warten Sie das Gerät nicht.**

# <span id="page-24-1"></span><span id="page-24-0"></span>**Kapitel 2. Erste Schritte mit Ihrem Computer**

### **Verbindung mit einem Netzwerk herstellen**

### <span id="page-24-2"></span>**Verbindung mit einem Wi-Fi-Netzwerk herstellen**

Stellen Sie sicher, dass Sie über ein sicheres Wi-Fi-Netzwerk-Konto und die erforderlichen Anmeldedaten verfügen.

- Schritt 1. Wählen sie das Netzwerksymbol  $\bigoplus$  unten rechts auf der Anzeige aus.
- Schritt 2. Wählen Sie ein verfügbares Netzwerk und dann **Verbinden** aus. Wenn Sie beim nächsten Starten des Computers automatisch eine Verbindung zu diesem Wi-Fi-Netzwerk herstellen möchten, wählen Sie **Automatisch verbinden** aus, bevor Sie **Verbinden**  auswählen.
- Schritt 3. Geben Sie, falls erforderlich, Ihre Anmeldedaten ein und befolgen Sie anschließend die angezeigten Anweisungen, um eine Verbindung zum gewünschten Wi-Fi-Netzwerk herzustellen.

### <span id="page-24-3"></span>**Eine Kabelverbindung herstellen**

- Schritt 1. Schließen Sie ein Ethernet-Kabel an den Ethernet-Anschluss Ihres Computers an.
- Schritt 2. Schließen Sie das andere Ende des Ethernet-Kabels an eine Netzwerk-Wandsteckdose oder an einen Router an.

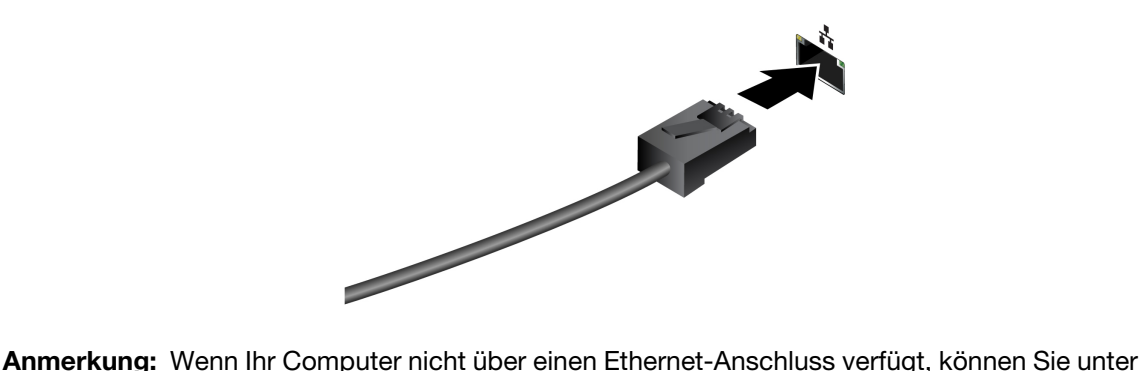

<https://www.lenovo.com/accessories> einen USB-C-auf-Ethernet-Adapter von Lenovo kaufen.

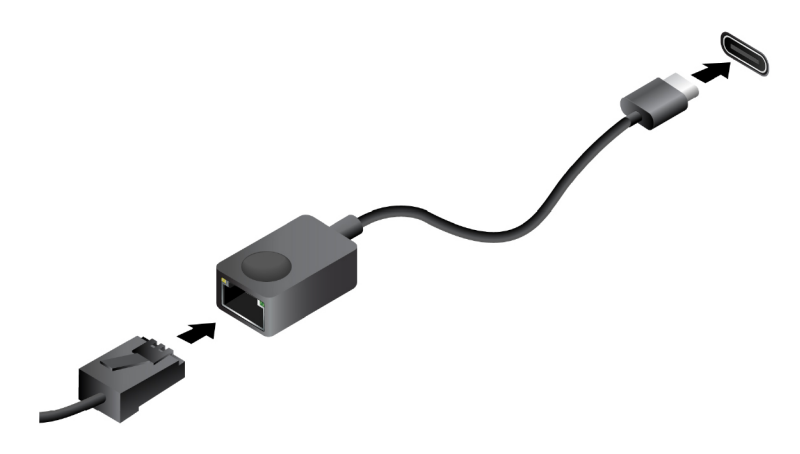

### <span id="page-25-0"></span>**Lenovo-eigene Apps**

### <span id="page-25-1"></span>**Lenovo Vantage**

Lenovo Vantage ist eine zentrale Lösung, mit der Sie Ihren Computer aktualisieren, Hardwareeinstellungen konfigurieren und auf personalisierten Support zugreifen können.

Wenn auf Ihrem Computer Lenovo Vantage vorinstalliert ist, geben Sie Vantage in das Windows-Suchfeld ein, um diese App zu starten.

### **Anmerkungen:**

- Die verfügbaren Funktionen können je nach Computermodell variieren.
- <span id="page-25-2"></span>• Sie können die neueste Version der App aus dem Microsoft Store herunterladen.

### **Windows nutzen**

Die folgende Tabelle enthält häufig verwendete Windows-Einstellungen. Lernen Sie die Windows-Grundlagen kennen und beginnen Sie sofort mit der Nutzung.

Um Einstellungen zu ändern, geben Sie die entsprechenden Suchbegriffe in die Windows-Suchleiste ein und wählen Sie das passende Resultat. Befolgen Sie die Bildschirmanweisungen, um die Einstellungen zu ändern.

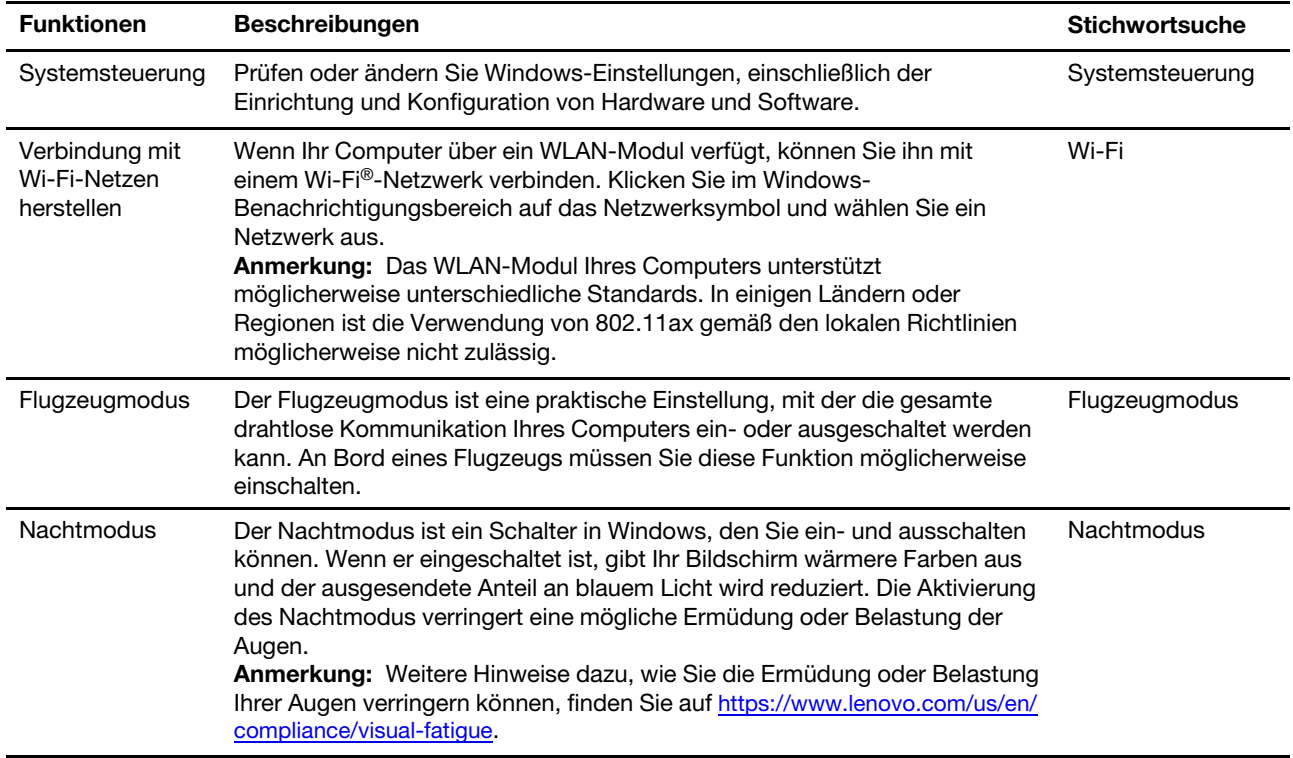

Tabelle 6. Grundeinstellungen

#### Tabelle 6. Grundeinstellungen (Forts.)

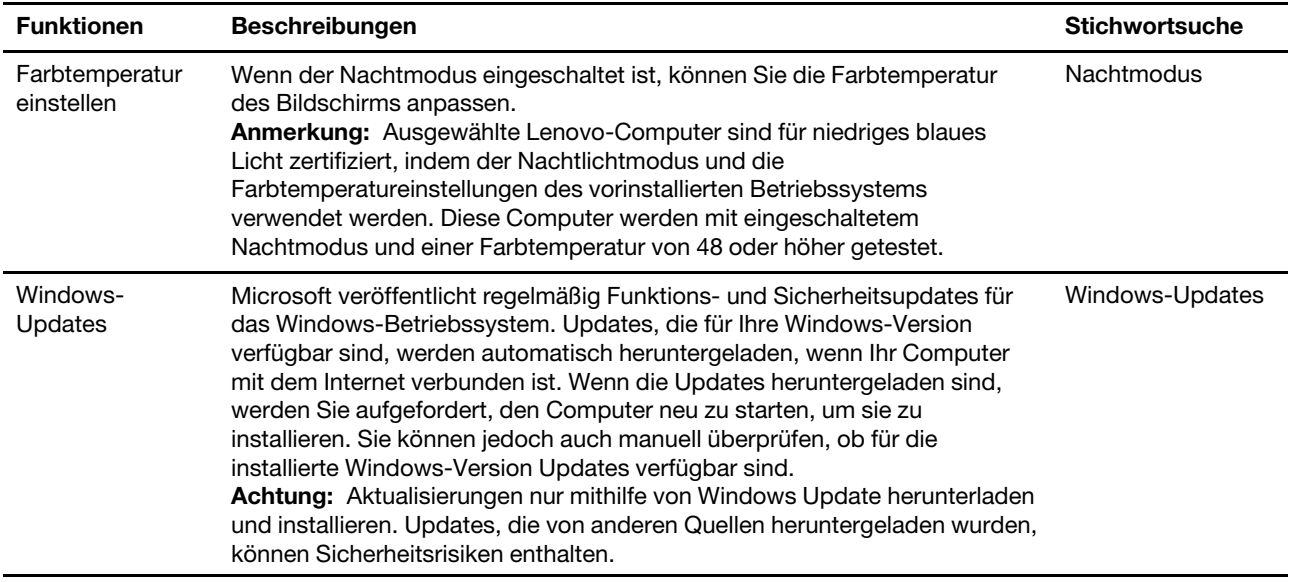

#### Tabelle 7. Optionale Einstellungen

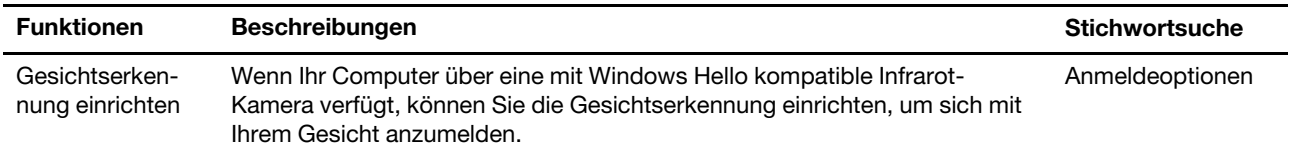

### <span id="page-26-0"></span>**Windows-Hilfefunktion**

Wenn die Bildschirmanweisungen Ihr Problem nicht lösen können, befolgen Sie diese Schritte, um Windows Online-Hilfefunktion zu nutzen.

- Geben Sie in der Windows-Suchleiste Hilfe anfordern oder Tipps ein und drücken Sie Enter. Geben Sie die Problembeschreibung ein, sobald sich die App öffnet und wählen Sie das passende Resultat.
- Besuchen Sie die Microsoft Support-Website: [https://support.microsoft.com.](https://support.microsoft.com) Geben Sie im Suchfeld ein, wonach Sie suchen, um Suchergebnisse zu erhalten.

### <span id="page-26-1"></span>**Das Novo-Tastenmenü**

Das Novo-Tastenmenü kann vor dem Start des Betriebssystems angezeigt werden. Im Menü haben Sie folgende Auswahlmöglichkeiten

- BIOS/UEFI Setup Utility öffnen
- Auswahlmenü des Startgeräts öffnen
- Bildschirm mit den Windows-Startoptionen öffnen

**Anmerkung:** Vom Bildschirm mit den Windows-Startoptionen haben Sie dann folgende Auswahlmöglichkeiten

Computer von einem Wiederherstellungslaufwerk starten

Ihren Computer auf Originaleinstellung zurücksetzen

Bildschirm mit erweiterten Optionen öffnen

# <span id="page-27-0"></span>**Das Novo-Tastenmenü öffnen**

Bei Lenovo-Computern mit einer Novo-Taste können Sie die Taste drücken, um das Novo-Tastenmenü zu öffnen.

Schritt 1. Schalten Sie den Computer aus.

Schritt 2. Öffnen Sie den LCD-Bildschirm und drücken Sie die Novo-Taste.

**Anmerkung:** Alternativ schalten Sie den Computers aus. Drücken Sie Fn und die Netzschalter, um das Novo-Tastenmenü zu öffnen.

# <span id="page-27-1"></span>**Interaktion mit Ihrem Computer**

# <span id="page-27-2"></span>**Tastaturkurzbefehle**

Auf den Tasten in der obersten Reihe der Tastatur Ihres Lenovo Computers sind Symbole aufgedruckt. Diese Tasten werden als Hotkeys bezeichnet und bieten Verknüpfungen zu häufig verwendeten Funktionen. Die Funktion jedes Hotkeys wird durch das aufgedruckte Symbol auf der Taste gekennzeichnet.

Hotkeys belegen dieselben Tasten wie Funktionstasten (F1–F12) und andere Tasten. Abhängig von der FnLock-Einstellung verwenden Sie Hotkey-Funktionen, indem Sie die Taste direkt oder in Kombination mit der Fn-Taste drücken.

**Anmerkung:** Der FnLock-Schalter gilt nur für Hotkeys in der obersten Reihe der Tastatur. Zur Verwendung aller anderen Hotkeys müssen Sie die Fn-Taste gedrückt halten und dann den entsprechenden Hotkey drücken.

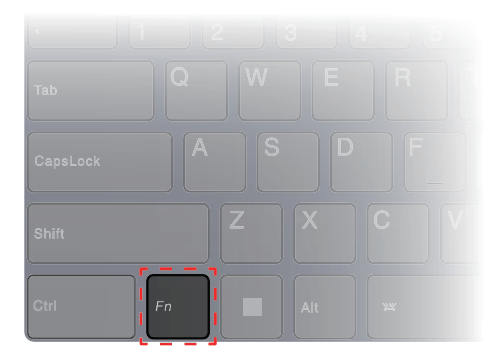

Abbildung 10. Position der Fn-Taste

### **Zugehörige Themen**

"Der FnLock-Schalter" auf Seite 22 [Anhang A "Funktionsbeschreibungen für Lenovo Hotkeys" auf Seite 43](#page-48-0)

### <span id="page-27-3"></span>**Der FnLock-Schalter**

FnLock ist ein elektronischer Schalter, der die Verwendung von Hotkey-Funktionen beeinflusst. Um ihn einoder auszuschalten, drücken Sie die Tastenkombination Fn + Esc.

**Anmerkung:** Die Esc-Taste befindet sich auf der Tastatur oben links. Sie verfügt über eine LED, die auf den Status des FnLock-Schalters hinweist.

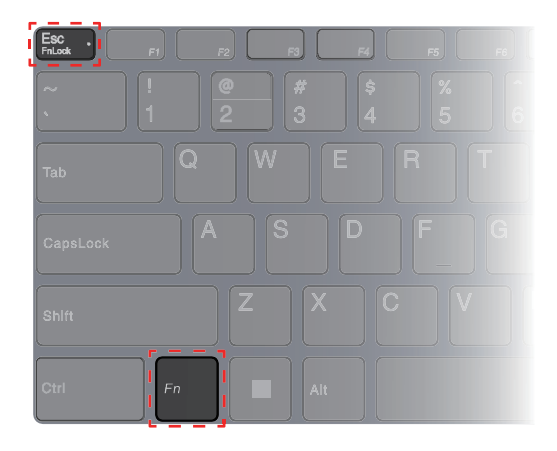

Abbildung 11. Positionen der FnLock-Taste und der Fn-Taste

Die oberste Reihe einer Lenovo Tastatur enthält in der Regel Hotkeys. Diese Hotkeys belegen dieselben Tasten wie die Funktionstasten (F1–F12) und andere Tasten. Bei diesen Tasten mit Doppelfunktion sind die Symbole oder Zeichen der primären Tastenfunktion oben auf der Taste und die Symbole und Zeichen der sekundären Tastenfunktion darunter gedruckt.

- A: ein Symbol oder Zeichen, das auf die primäre Funktion hinweist
- B: ein Symbol oder Zeichen, das auf die sekundäre Funktion hinweist

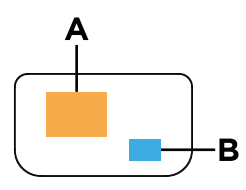

Abbildung 12. Das Layout einer Taste mit zwei Funktionen

Tabelle 8. **FnLock** und Tasten mit Doppelfunktion

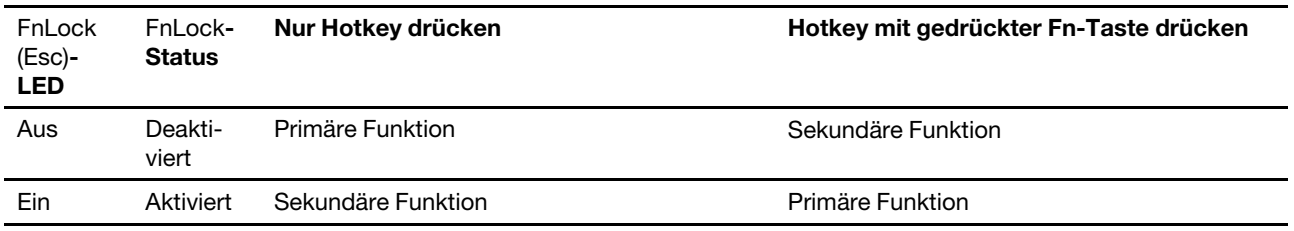

#### **Zugehörige Themen**

"Tastaturkurzbefehle" auf Seite 22

[Anhang A "Funktionsbeschreibungen für Lenovo Hotkeys" auf Seite 43](#page-48-0)

### <span id="page-28-0"></span>**Die Copilot-Taste**

Das Zeitalter der KI ist angebrochen und die Tastatur vieler Lenovo PCs verfügt mittlerweile über eine Copilot-Taste. Sie befindet sich entweder in der untersten oder obersten Reihe der Tastatur und ist mit  $\bullet$ gekennzeichnet.

Bei Windows-PCs, bei denen Copilot in Windows verfügbar und aktiviert ist, wird Copilot durch Drücken der Copilot-Taste in Windows geöffnet. Andernfalls wird beim Drücken der Copilot-Taste Windows Search geöffnet.

**Anmerkung:** Copilot in Windows ist möglicherweise nicht an allen geografischen Standorten verfügbar. In Regionen, in denen Copilot in Windows verfügbar ist, müssen Sie Ihr Windows-Betriebssystem möglicherweise über Windows Update auf Version 23H2 oder höher aktualisieren, damit Copilot in Windows verfügbar wird.

### **Zugehörige Themen**

"Ich habe die Copilot-Taste auf meiner Tastatur gedrückt, aber weder Copilot in Windows noch Windows Search wurden geöffnet. Was könnte die Ursache sein?" auf Seite 38

### <span id="page-29-0"></span>**Von Windows unterstützte Touch-Bedienung (bei ausgewählten Modellen)**

Computer mit Touch-Funktionalität können Sie auf eine intuitivere Art und Weise mit Ihren Fingern direkt auf dem Bildschirm bedienen. In der folgenden Tabelle finden Sie häufig verwendete Touch-Funktionen, die vom Windows-Betriebssystem unterstützt werden.

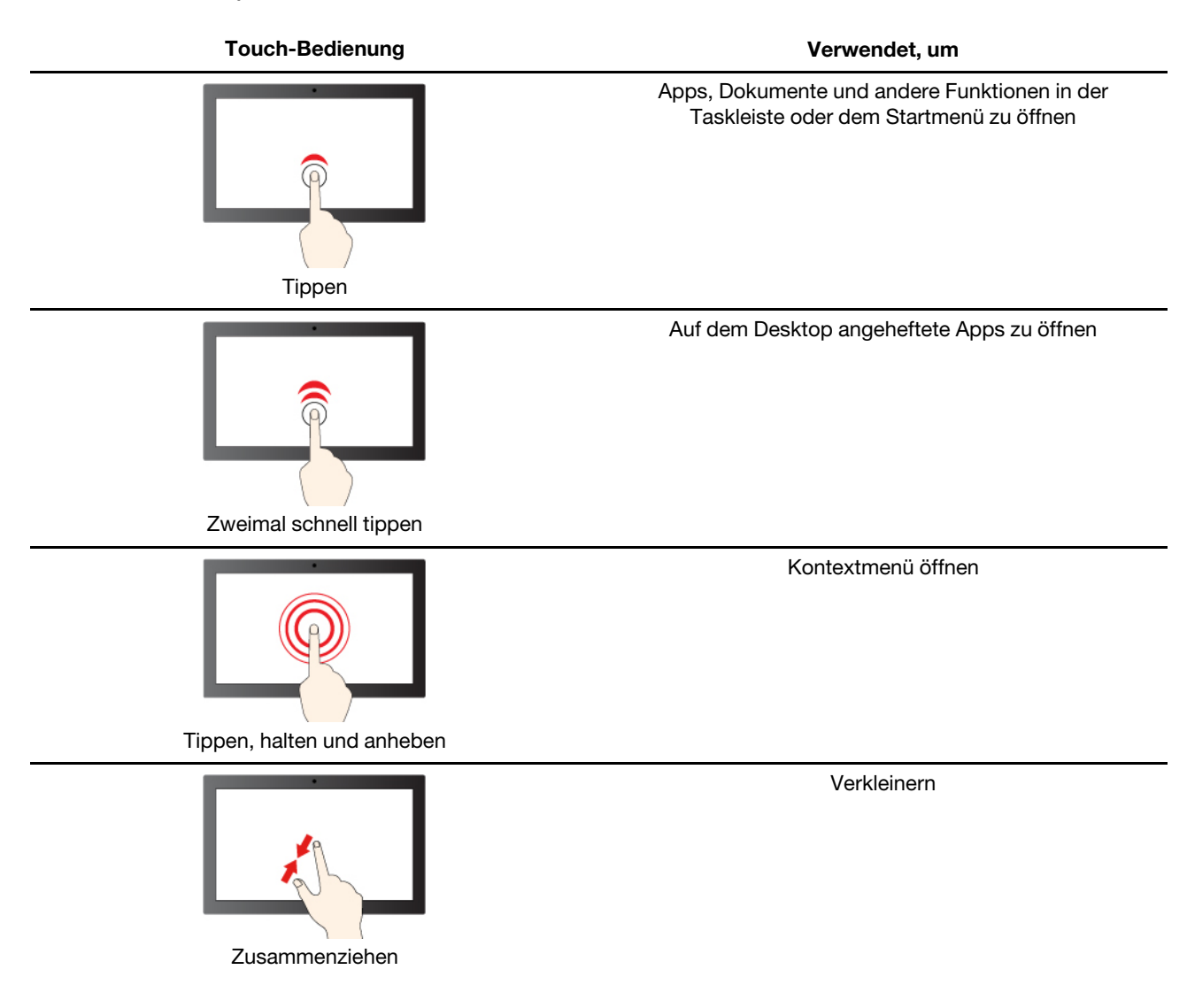

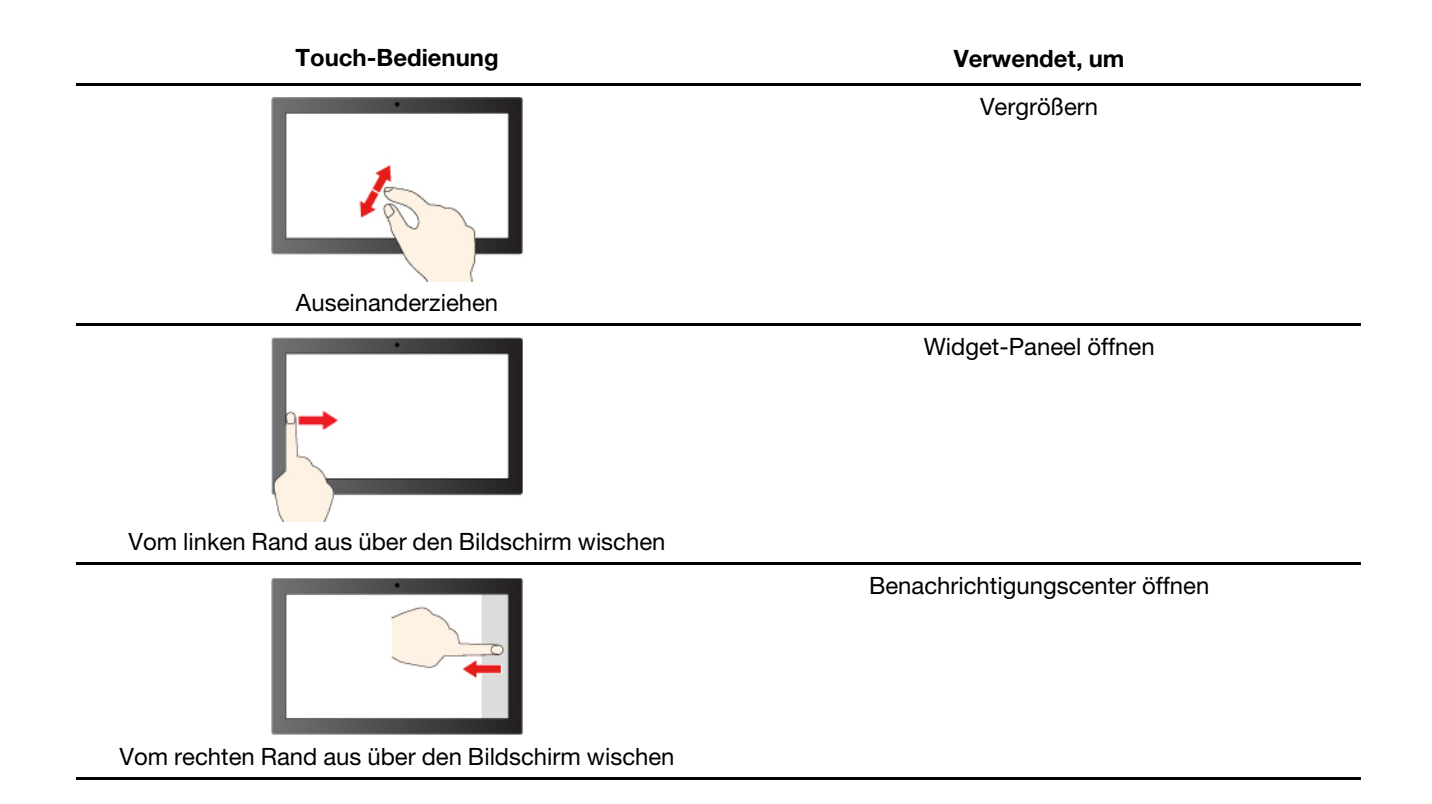

Das Windows-Betriebssystem unterstützt auch 3- oder 4-Finger-Gesten auf Bildschirm und Touchpad. Diese können Sie unter **Einstellungen** ➙ **Bluetooth und Geräte** einrichten.

# <span id="page-30-0"></span>**Externen Bildschirm anschließen**

### **Kabelgebundenen Bildschirm anschließen**

Verbinden Sie den Computer anhand eines entsprechenden Kabels mit dem gewünschten Anzeigegerät.

- Schritt 1. Verbinden Sie ein Ende des Anzeigegerätskabels mit dem HDMI-Anschluss oder mit einem Multifunktions-USB Type-C-Anschluss an Ihrem Computer.
- Schritt 2. Verbinden Sie das andere Ende des Kabels mit dem Anzeigegerät.

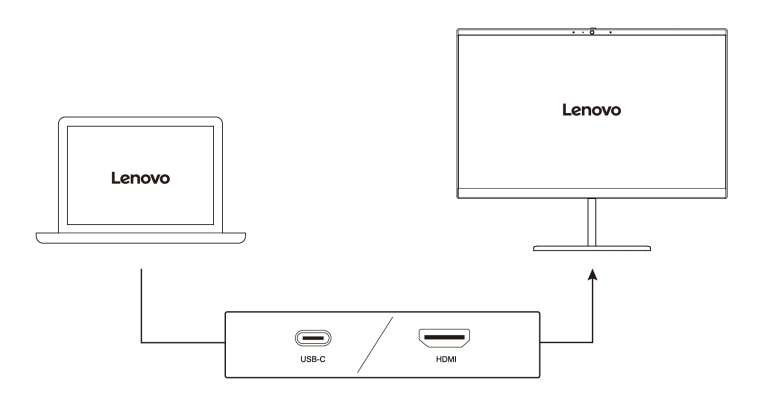

### **Mit drahtlosem Bildschirm verbinden**

Überprüfen Sie Folgendes:

- Sowohl Ihr Computer als auch das Anzeigegerät unterstützen die Miracast® Technologie.
- Das Anzeigegerät ist mit demselben Wi-Fi-Netzwerk verbunden wie der Computer und ist erkennbar.
- Schritt 1. Drücken Sie die Windows-Taste + K. Der Computer sucht nach Geräten für drahtlose Anzeigegeräte und Audiogeräte und listet die Ergebnisse auf.
- Schritt 2. Wählen Sie das Anzeigegerät aus, zu dem Sie eine Verbindung herstellen möchten, und befolgen Sie die angezeigten Anweisungen.

### **Bildschirmeinstellungen ändern**

Schritt 1. Klicken Sie mit der rechten Maustaste auf eine freie Stelle auf dem Desktop und wählen Sie dann **Anzeigeeinstellungen** aus.

Der Computer zeigt das Fenster **Anzeige** an.

- Schritt 2. Wählen Sie die Anzeige aus, für die Sie die Einstellungen ändern möchten.
- Schritt 3. Ändern Sie die Anzeigeeinstellungen nach Bedarf.

#### **Anzeigemodus einstellen**

Schritt 1. Drücken Sie  $\Box \Box$  oder Fn +  $\Box \Box$ .

Daraufhin zeigt Ihr Computer eine Liste der Anzeigemodi an, wobei der aktuelle Modus hervorgehoben ist.

Schritt 2. Wählen Sie einen Anzeigemodus aus der Liste aus.

### <span id="page-31-0"></span>**Privatsphäre mithilfe des Kameraverschlusses schützen**

Der Kameraverschluss ist eine mechanische Komponente, die verhindert, dass Ihr Bild erfasst wird, und so Ihre Privatsphäre schützt. Zum Abdecken des Kameraobjektivs schieben Sie den Kameraverschluss nach links. Wenn Sie die Kamera verwenden möchten, schieben Sie den Kameraverschluss nach rechts.

Wenn Sie den Kameraverschluss während eines Videoaufrufs nach links schieben, können die anderen Teilnehmer des Videoanrufs Sie nicht mehr sehen. Wenn Sie den Kameraverschluss wieder nach rechts schieben, werden Sie wieder gesehen.

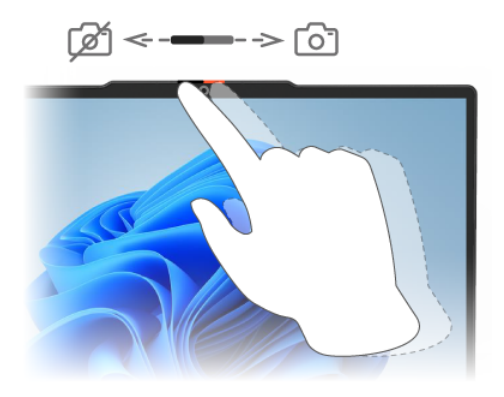

# <span id="page-32-1"></span><span id="page-32-0"></span>**Kapitel 3. Erkunden Sie Ihren Computer**

### **Intelligente Funktionen**

Auf Ihrem Computer kann Lenovo Vantage oder Lenovo PC Manager vorinstalliert sein. Die meisten hier beschriebenen Funktionen können in einer dieser Apps aktiviert oder deaktiviert werden. Andere Funktionen können in einer eigenständigen App aktiviert werden.

### **Anmerkungen:**

- Softwarefunktionen können sich ändern. Bitte beachten Sie das aktuelle Angebot.
- Möglicherweise müssen Sie ein Online-Update für die Apps durchführen, damit die Funktionen wirksam werden.

### <span id="page-32-2"></span>**Augenschonungsmodus**

Der Augenschonungsmodus passt die Farbtemperatur des Bildschirms auf intelligente Weise an und kann das Risiko der Ermüdung oder Überanstrengung der Augen verringern.

## <span id="page-32-3"></span>**Gestensteuerung**

### **Lenovo-eigene Touch-Gesten**

Zusätzlich zu Touch-Gesten, die vom Windows-Betriebssystem unterstützt werden, unterstützen einige Lenovo Computer möglicherweise weitere Touch-Gesten. Sie können diese Gesten auf dem TouchPad Ihres Computers ausführen.

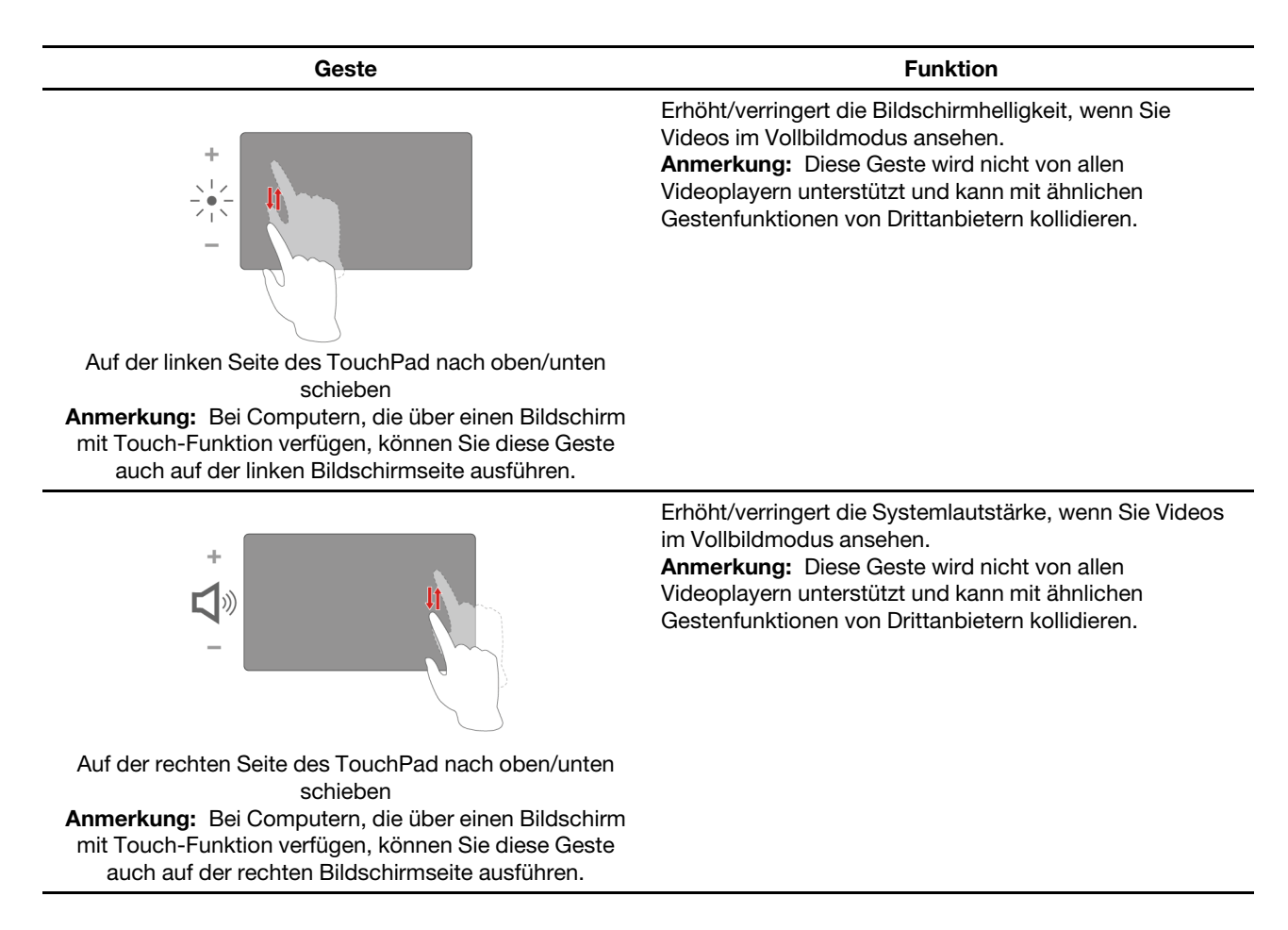

# <span id="page-33-0"></span>**Anwesenheitserkennung**

Anwesenheitserkennung können Sie die Arbeitseffizienz verbessern, indem Sie den Computer automatisch aufwecken und sich einloggen oder die Anzeige dimmen und den Computer je nach Benutzererkennung sperren.

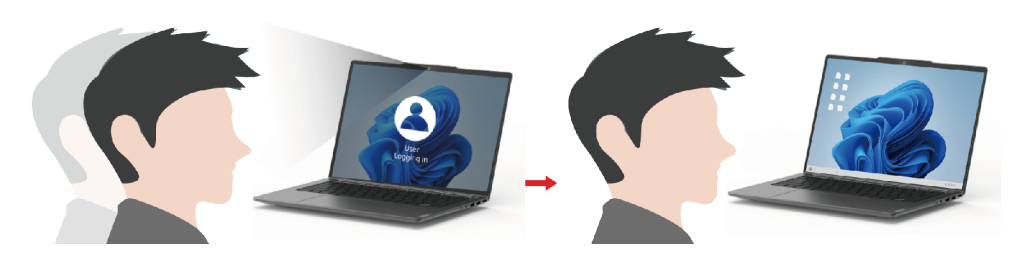

Bei ausgewählten Videoplayern unterbricht diese Funktion die Videowiedergabe, wenn Sie den Computer verlassen, und setzt sie nach Ihrer Rückkehr fort.

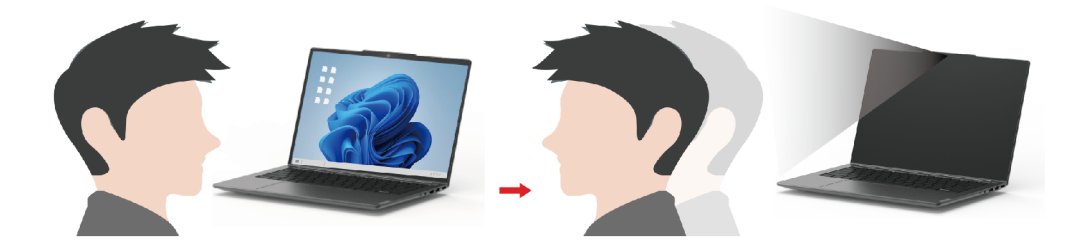

# <span id="page-34-0"></span>**Superauflösung (bei ausgewählten Modellen)**

Durch die Nutzung der Fähigkeiten und Möglichkeiten von Intel Prozessoren hilft Ihnen Superauflösung, Videos mit einer höheren Auflösung als der Originalauflösung wiederzugeben. Es funktioniert besonders gut in Fällen, in denen das Quellvideo eine schlechte Auflösung hat.

Für die meisten Player kann die Superauflösung in Lenovo Vantage oder Lenovo PC Manager aktiviert oder deaktiviert werden, für manche bestimmte Player müssen Sie diese Funktion jedoch manuell aktivieren.

# <span id="page-34-1"></span>**Intelligente Geräuschunterdrückung**

"Intelligente Geräuschunterdrückung" ist eine Funktion zur Geräuschunterdrückung, die bei einigen Lenovo-Produktmodellen verfügbar ist. Durch das Herausfiltern von ein- und ausgehenden Geräuschen verbessert die intelligente Geräuschunterdrückung Ihr Audioerlebnis.

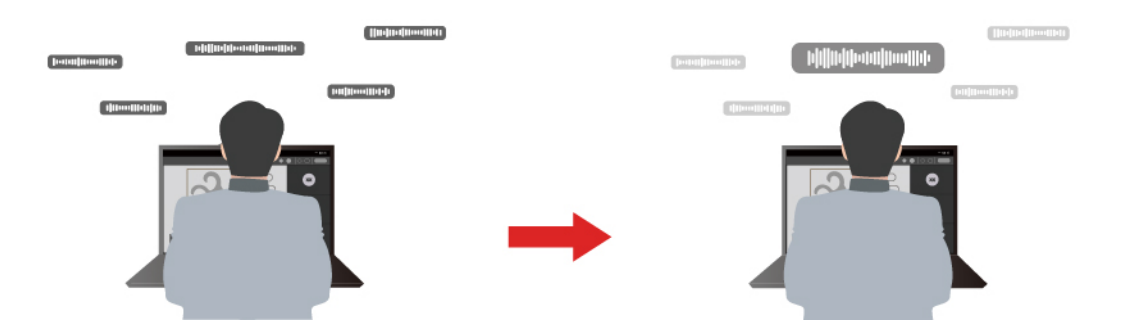

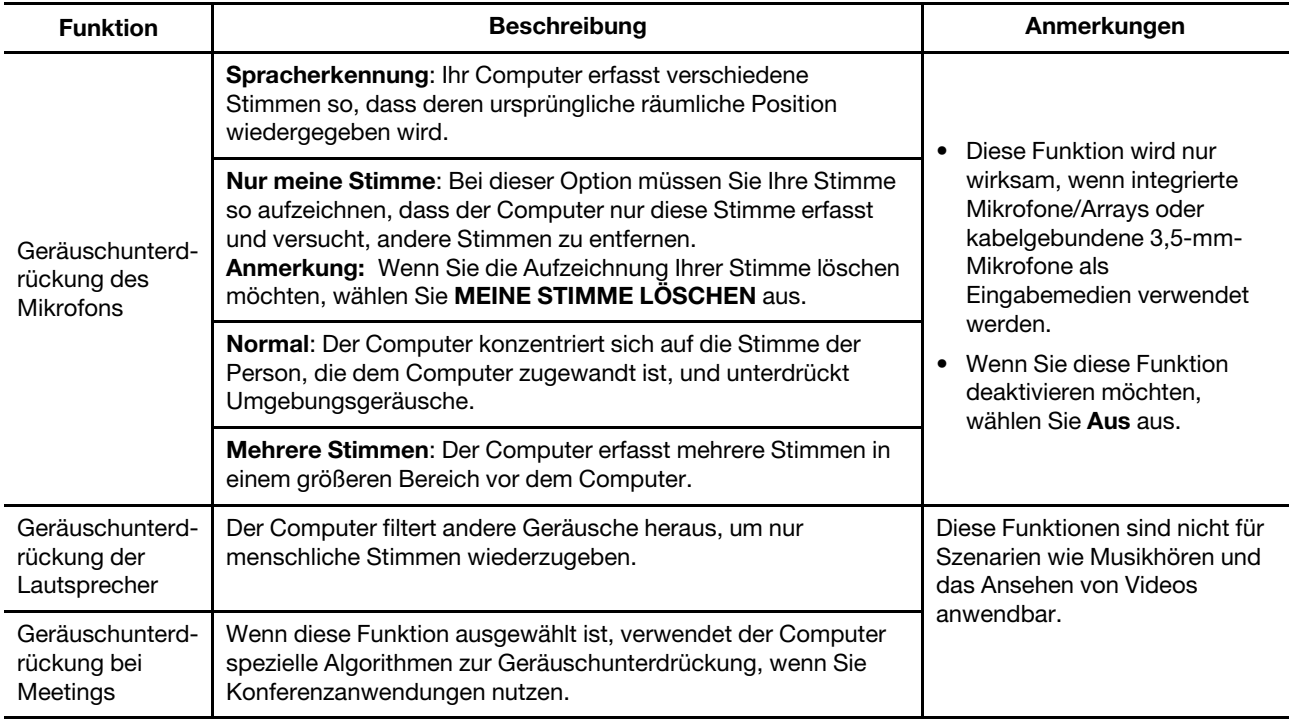

### **Anmerkungen:**

- Je nach Hardware unterstützt Ihr Computer möglicherweise nicht alle oben beschriebenen Funktionen und Optionen.
- Sie können diese Funktion unter **Geräteeinstellungen** in Lenovo Vantage oder Lenovo PC Manager ansehen und personalisieren.

### <span id="page-35-0"></span>**Energieverwaltung**

Nutzen Sie die Informationen in diesem Abschnitt, um das optimale Gleichgewicht zwischen Leistung und Energieeffizienz zu erreichen.

# <span id="page-35-1"></span>**Wiederaufladbarer Akku**

Ihr Computer enthält einen integrierten wiederaufladbaren Akku, dank dem Sie auch unterwegs am Computer arbeiten können. Wenn der Computer an eine Netzsteckdose angeschlossen ist, wird der Akku aufladen. Wenn Sie den Computer verwenden und keinen Zugang zu einer Netzsteckdose haben, entlädt sich der Akku, um Ihren Computer mit Energie zu versorgen, den er für den Betrieb benötigt.

Sie können den Akku jederzeit aufladen. Die Akkus von Lenovo Computern unterstützen mehrere Lademodi, die für verschiedene Gewohnheiten des Energieverbrauchs geeignet sind. Sie können den aktiven Lademodus in Lenovo Vantage oder Lenovo PC Manager umschalten.

Das Aufladen des Akkus kann auch durch seine Temperatur beeinflusst werden. Die empfohlene Temperatur zum Laden des Akkus liegt zwischen 10 und 35 °C.

### **Anmerkung:**

Sie können die Akkutemperatur in Lenovo Vantage überprüfen.

Um die Lebensdauer des Akkus zu maximieren, muss er nach der vollständigen Aufladung erst auf 94 % oder darunter entladen werden, bevor er wieder aufgeladen werden kann.

### <span id="page-35-2"></span>**Normaler Modus**

Der normale Modus ist der einfachste Lademodus. Im normalen Modus dauert es normalerweise 2 bis 4 Stunden, bis der Akku von 0 % auf 100 % aufgeladen ist.

### <span id="page-35-3"></span>**Schnelllademodus**

Wenn Sie den Akku schneller aufladen möchten, als dies im normalen Modus möglich ist, wechseln Sie in den Schnelllademodus. Die folgende Tabelle zeigt die geschätzte Zeit, wie lange das Aufladen eines Akkus im Schnelllademodus bis 80 % und 100 % normalerweise dauert.

| Modus        | Dauer der Aufladung von 0 % auf 80 % | Dauer der Aufladung von 0 % auf 100 % |
|--------------|--------------------------------------|---------------------------------------|
| Schnellladen | Weniger als 1 Stunde                 | Weniger als 2 Stunden                 |

Tabelle 9. Geschätzte Aufladedauer für Akkus im Schnelllademodus

**Anmerkung:** Bei der geschätzten Aufladedauer wird davon ausgegangen, dass der Akku aufgeladen wird, während sich der PC im Energiesparmodus, im Ruhezustand oder im ausgeschalteten Zustand befindet.

### <span id="page-35-4"></span>**Erhaltungsmodus**

Wenn Ihr Computer permanent an eine Netzsteckdose angeschlossen ist, sollten Sie die Verwendung des Erhaltungsmodus in Betracht ziehen. Im Erhaltungsmodus wird der Akku nicht vollständig aufgeladen. Stattdessen bleibt die Akkuladung zwischen 75 % und 80 %. Dies ist für den Akkuzustand langfristig vorteilhafter.

**Anmerkung:** Wenn der Akku vor dem nächsten Einschalten des Computers vollständig aufgeladen sein soll, deaktivieren Sie den Erhaltungsmodus, indem Sie in den normalen oder Schnelllademodus wechseln.

# <span id="page-36-0"></span>**Nachtlademodus für den Akku**

Einige Menschen verwenden Ihren Computer immer auf dieselbe Weise. Am Ende ihres Arbeitstags hat der Computer einen niedrigen Akkuladestand. Sie schließen den Computer abends an den Netzstrom an und der Akku muss bis zum folgenden Tag vollständig aufgeladen sein, damit sie den Computer wieder mit zur Arbeit nehmen können. Diese Vorgänge passieren täglich ungefähr zur selben Zeit. Wenn dies auf Sie zutrifft, sollten Sie überlegen, den Nachtlademodus für den Akku zu aktivieren.

Der Nachtlademodus für den Akku wirkt sich auf den Akkuladevorgang bei Nacht aus, während Sie normalerweise schlafen. Wenn diese Option aktiviert ist, passt der Computer sein Ladeverhalten regelmäßig basierend darauf an, wann Sie den Computer abends an den Netzstrom anschließen und morgens trennen. Über Nacht wird der Akku nur bis zu einem bestimmten Punkt aufgeladen und über einen längeren Zeitraum dort gehalten, bevor er vollständig auf 100 % aufgeladen wird. Der Nachtlademodus für den Akku sorgt für einen sicheren Aufladevorgang während der Nacht und ist für den Akkuzustand langfristig vorteilhafter.

**Anmerkung:** Wenn der Nachtlademodus für den Akku aktiviert ist und Sie den Computer an einem Morgen viel früher als üblich vom Netzstrom trennen, ist der Akku möglicherweise nicht vollständig aufgeladen.

Wenn der Akku Ihres Computers den Nachtlademodus für den Akku unterstützt, kann diese Option in Lenovo Vantage oder Lenovo PC Manager aktiviert werden.

### <span id="page-36-1"></span>**Volle Akkukapazität wiederherstellen**

Wenn Ihr Computer ständig an eine Netzsteckdose angeschlossen ist und sich der Akku selten entlädt, wird er möglicherweise nicht vollständig aufgeladen, auch wenn die Anzeige für den Akkuladezustand eine Ladung von 100 % angibt. Sie können die volle Ladekapazität des Akkus wiederherstellen, indem Sie den Akku entladen und anschließend wieder aufladen.

- Schritt 1. Trennen Sie den Computer dazu vom Netzstrom und verwenden Sie ihn, bis der Akkuladestand unter 20 % fällt.
- Schritt 2. Schließen Sie den Computer anschließend wieder an den Netzstrom an und laden Sie den Akku auf 100 % auf.

### <span id="page-36-2"></span>**Verhalten des Netzschalters festlegen**

Durch das Drücken des Netzschalters wird der Computer standardmäßig in den Energiesparmodus versetzt. Das Verhalten des Netzschalters kann jedoch in der Windows Systemsteuerung geändert werden.

- Schritt 1. Geben Sie Systemsteuerung in die Windows-Suchleiste ein und drücken Sie Enter. Öffnen Sie die Systemsteuerung und wählen Sie eine Ansicht mit großen oder kleinen Symbolen.
- Schritt 2. Öffnen Sie die Energieoptionen und wählen Sie aus, was beim Drücken des Netzschalters geschehen soll.

# <span id="page-36-3"></span>**Ein Energiesparplan**

Ein Energiesparplan ist eine Reihe von Energiespareinstellungen, die von einem Betriebssystem zur Verfügung gestellt werden. Mit einem Energiesparplan können Sie Leerlaufzeitlimits für verschiedene Hardwarekomponenten einstellen, damit diese in einen Niedrigverbrauchszustand übergehen. Der Standardenergiesparplan und einige seiner Einstellungen für das Leerlaufzeitlimit sind nachstehend für Computermodelle aufgeführt, auf denen Windows vorinstalliert ist.

Die aufgeführten Einstellungen sind aktiv, wenn der Computer an eine Steckdose angeschlossen ist. Wenn Ihr Computer mit einem eingebauten Akkusatz ausgestattet ist, wird eine andere Reihe von Einstellungen für das Leerlaufzeitlimit im Akkustrombetrieb festgelegt.

• Standardenergiesparplan: Ausbalanciert

- Bildschirm ausschalten: nach 5 Minuten
- Den Computer in Energiesparmodus versetzen: nach 5 Minuten

**Anmerkung:** Um den Computer aus dem Energiesparmodus zu holen, drücken Sie den Netzschalter oder eine beliebige Taste auf der Tastatur.

### **Einen Energiesparplan ändern oder anpassen**

Dieser Vorgang ist auf Computer mit vorinstalliertem Windows anwendbar.

Schritt 1. Geben Sie Energiesparplan in die Windows-Suchleiste ein und drücken Sie Enter.

Schritt 2. Erstellen Sie sich einen individuellen Energiesparplan.

## <span id="page-37-0"></span>**Systembetriebsmodi**

Lenovo bietet verschiedene voreingestellte Modi, in denen Ihr Computer betrieben werden kann. Maximal erreichbare Leistung, Energieverbrauch und Geschwindigkeitsbegrenzung für den Kühlkörperlüfter variieren abhängig von den Betriebsmodi. Beachten Sie vor dem Wechsel zwischen den Betriebsmodi die folgenden Bedingungen.

- die Umgebung, in der Sie den Computer verwenden
- die auf dem Computer ausgeführten Tasks

Sie können in der vorinstallierten App Lenovo Vantage oder Lenovo PC Manager zwischen den Betriebsmodi wechseln. Alternativ können Sie auch die Tastenkombination Fn + Q verwenden. Bei den meisten Lenovo Computer sind in der Regel drei Modi verfügbar. In der folgenden Tabelle sind die Betriebsmodi und die empfohlenen Bedingungen für jeden Modus aufgeführt.

**Anmerkung:** Die Namen der in der Tabelle aufgeführten Betriebsmodi sind Beispiele und stimmen nicht zwingend mit den Namen in der App überein.

| <b>Betriebsmodus</b>           | Empfohlene Bedingungen                                                                                                    |
|--------------------------------|----------------------------------------------------------------------------------------------------|
| Hohe Leistung                  | • Der Computer ist an eine Netzsteckdose angeschlossen.<br>• Sie möchten die beste Leistung und<br>• Es stört Sie nicht, wenn der Lüfter hörbare Geräusche macht. |
| Automatisch<br>(ausbalanciert) | Sie planen, den Computer über einen längeren Zeitraum für viele verschiedene Tasks zu<br>nutzen.                                                                  |
| Energiesparend (leise)         | • Der Computer wird mit Akkustrom betrieben oder<br>• Sie möchten, dass der Computer so leise wie möglich läuft.                                                  |

Tabelle 10. Betriebsmodi und ihre empfohlenen Verwendungsbedingungen

**Anmerkung:** Im automatischen (ausbalancierten) Modus wechselt der Computer abhängig von den ausgeführten Tasks dynamisch zwischen dem Modus für hohe Leistung und Energiesparen (leise).

### <span id="page-37-1"></span>**Anpassbare Bildschirmwiederholfrequenz**

Ihre Augen bemerken es nicht, aber die Anzeige des Computerbildschirms wird ständig aktualisiert. Die Bildschirmwiederholfrequenz bezieht sich auf die Anzahl der Bildschirmaktualisierungen pro Sekunde und wird in Hertz (Hz) gemessen.

Eine Bildschirmwiederholfrequenz von 60 Hz ist für die meisten Situationen geeignet und energieeffizient. Beim Betrachten von Videos oder Gaming sorgt eine höhere Bildschirmwiederholfrequenz jedoch in der Regel für ein flüssigeres Bilderlebnis.

Die Anzeigen einiger Lenovo Computer unterstützen zwei Bildschirmwiederholfrequenzen. Bei solchen Computern können Sie manuell die höhere oder niedrigere Bildschirmwiederholfrequenz auswählen. Bei Windows-Betriebssystemen finden Sie die manuellen Einstellungen in der Regel unter **Einstellungen** ➙ **System** ➙ **Anzeige**. Sie können auch die Tastenkombination Fn + R verwenden, um zwischen den zwei Bildschirmwiederholfrequenzen zu wechseln.

**Anmerkung:** Nicht alle Anzeigen unterstützen zwei Bildschirmwiederholfrequenzen. Wenn Sie keine Einstellungen zum Ändern der Bildschirmwiederholfrequenz finden, ist die Bildschirmwiederholfrequenz der Anzeige möglicherweise festgelegt oder kann nicht manuell geändert werden.

## <span id="page-38-0"></span>**Einstellungen im UEFI/BIOS Setup Utility ändern**

Dieser Abschnitt beschreibt, was UEFI/BIOS ist und welche Vorgänge Sie in seinem Setup Utility-Programm ausführen können.

## <span id="page-38-1"></span>**Was ist die UEFI/BIOS Setup Utility**

UEFI/BIOS ist das erste Programm, das ausgeführt wird, wenn ein Computer gestartet wird. UEFI/BIOS initialisiert die Hardwarekomponenten und lädt das Betriebssystem sowie andere Programme. Ihr Computer verfügt über ein Setup-Programm (Setup Utility), mit dem Sie bestimmte UEFI/BIOS-Einstellungen ändern können.

### <span id="page-38-2"></span>**UEFI/BIOS Setup Utility öffnen**

Schritt 1. Schalten Sie den Computer ein oder starten Sie ihn neu.

Schritt 2. Bevor das Lenovo Logo auf dem Bildschirm angezeigt wird, drücken Sie wiederholt die Taste F2.

### <span id="page-38-3"></span>**Boot-Geräte auswählen**

Normalerweise startet der Computer mit einem Bootmanager, der vom sekundären Speichergerät des Computers geladen wird. Gelegentlich kann es erforderlich sein, den Computer mit einem Programm oder Bootmanager zu starten, der von einem anderen Gerät oder einem Netzwerk geladen wird. Nachdem die Systemfirmware alle Geräte initialisiert hat, können Sie eine Unterbrechungstaste drücken, um das Boot-Menü anzuzeigen und ein gewünschtes Boot-Gerät auszuwählen.

Schritt 1. Schalten Sie den Computer ein oder starten Sie ihn neu.

Schritt 2. Drücken Sie die Taste F12.

Schritt 3. Wählen Sie im Boot-Geräte-Menü ein Boot-Gerät aus, um den Computer zu starten.

Im UEFI/BIOS Setup Utility-Programms können Sie eine dauerhafte Änderung der Boot-Geräte-Einstellung vornehmen. Wählen Sie das Menü **Boot**; wählen Sie im Abschnitt **EFI** das gewünschte Boot-Gerät und verschieben es an den Anfang der Geräteliste. Speichern Sie die Änderungen und beenden Sie das Setup Utility-Programms, damit die Änderungen wirksam werden.

### <span id="page-38-4"></span>**Hotkey-Modus wechseln**

- Schritt 1. Öffnen Sie das Programm UEFI/BIOS Setup Utility.
- Schritt 2. Wählen Sie **Configuration** ➙ **Hotkey Mode** aus und drücken Sie die Eingabetaste.
- Schritt 3. Ändern Sie die Einstellung auf **Disabled** oder **Enabled**.

Schritt 4. Wählen Sie **Exit** ➙ **Exit Saving Changes** aus.

### <span id="page-39-0"></span>**Always-on aktivieren oder deaktivieren**

Bei manchen Lenovo Computern mit Always-on-Anschlüssen kann die Always-on-Funktion im Programm UEFI/BIOS Setup Utility aktiviert oder deaktiviert werden.

- Schritt 1. Öffnen Sie das Programm UEFI/BIOS Setup Utility.
- Schritt 2. Wählen Sie **Configuration** ➙ **Always On USB** aus und drücken Sie die Eingabetaste.
- Schritt 3. Ändern Sie die Einstellung auf **Disabled** oder **Enabled**.

```
Schritt 4. Wählen Sie Exit ➙ Exit Saving Changes aus.
```
## **Kennwörter im UEFI/BIOS Setup Utility festlegen**

In diesem Abschnitt werden die Arten von Kennwörtern vorgestellt, die Sie im UEFI (Unified Extensible Firmware Interface) oder BIOS (Basic Input/Output System) Setup Utility festlegen können.

## <span id="page-39-2"></span>**Kennwortarten**

Sie können im UEFI/BIOS Setup Utility verschiedene Arten von Kennwörtern festlegen.

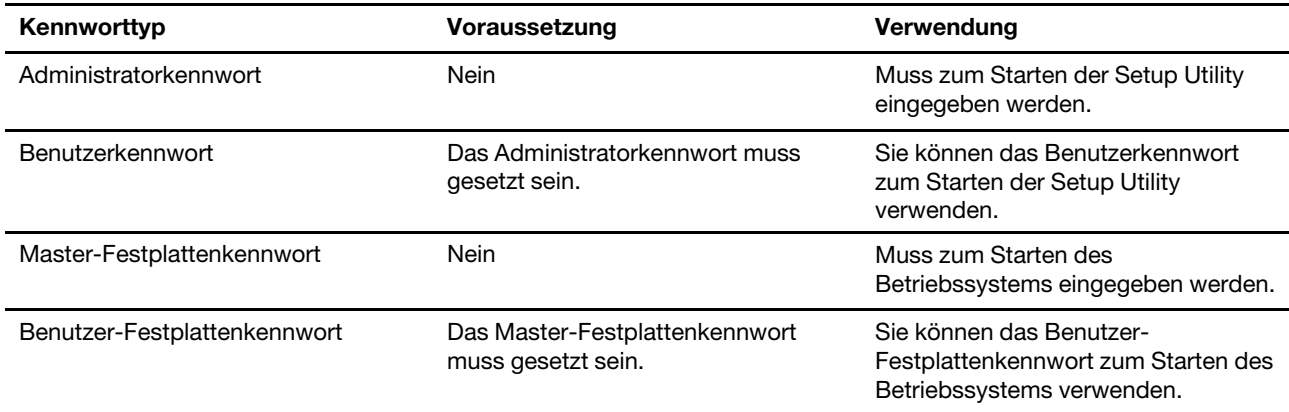

#### **Anmerkungen:**

- Alle Kennwörter in der Setup Utility müssen nur aus alphanumerischen Zeichen bestehen.
- Wenn Sie die Setup Utility unter Verwendung des Benutzerkennworts starten, können Sie nur einige Einstellungen ändern.

### <span id="page-39-3"></span>**Administratorkennwort festlegen**

Sie legen das Administratorkennwort fest, um den unbefugten Zugriff auf die UEFI/BIOS Setup Utility zu verhindern.

**Achtung:** Wenn Sie das Administratorkennwort vergessen haben, kann das von Lenovo autorisierte Service-Personal Ihr Kennwort nicht zurücksetzen. In diesem Fall müssen Sie den Computer zu von Lenovo autorisiertem Service-Personal bringen, um die Systemplatine austauschen zu lassen. Dafür ist der Kaufnachweis erforderlich; außerdem fallen Gebühren für die ausgetauschten Teile und die Serviceleistungen an.

Schritt 1. Öffnen Sie das Programm UEFI/BIOS Setup Utility.

- Schritt 2. Wählen Sie die Option **Security** ➙ **Set Administrator Password** aus, und drücken Sie die Eingabetaste.
- Schritt 3. Geben Sie eine Kennwortzeichenfolge ein, die ausschließlich aus Buchstaben und Zahlen besteht, und drücken Sie anschließend die Eingabetaste.
- Schritt 4. Geben Sie das Kennwort erneut ein und drücken Sie anschließend die Eingabetaste.
- Schritt 5. Wählen Sie **Exit** ➙ **Exit Saving Changes** aus.

Beim nächsten Computerstart müssen Sie das Administratorkennwort eingeben, um das Programm Setup Utility öffnen zu können. Wenn **Power on Password** aktiviert ist, müssen Sie das Administratorkennwort oder das Benutzerkennwort eingeben, um den Computer starten zu können.

### <span id="page-40-0"></span>**Administratorkennwort ändern oder entfernen**

Das Administratorkennwort kann nur vom Administrator geändert oder gelöscht werden.

- Schritt 1. Öffnen Sie das Programm UEFI/BIOS Setup Utility unter Verwendung des Administratorkennworts.
- Schritt 2. Wählen Sie die Option **Security** ➙ **Set Administrator Password** aus, und drücken Sie die Eingabetaste.
- Schritt 3. Geben Sie das aktuelle Kennwort ein.
- Schritt 4. Geben Sie das neue Kennwort im Feld **Enter New Password** ein.
- Schritt 5. Geben Sie im Feld **Confirm New Password** das neue Kennwort erneut ein.

**Anmerkung:** Wenn Sie das Kennwort löschen möchten, drücken Sie in beiden Feldern die Eingabetaste, ohne ein Zeichen einzugeben.

Schritt 6. Wählen Sie **Exit** ➙ **Exit Saving Changes** aus.

Wenn Sie das Administratorkennwort löschen, wird das Benutzerkennwort ebenfalls gelöscht.

### <span id="page-40-1"></span>**Benutzerkennwort festlegen**

Sie müssen zunächst das Administratorkennwort festlegen, bevor Sie ein Benutzerkennwort festlegen können.

Der Administrator des Setup Utility-Programms muss möglicherweise ein Benutzerkennwort für die Verwendung durch andere Personen festlegen.

- Schritt 1. Öffnen Sie das Programm UEFI/BIOS Setup Utility unter Verwendung des Administratorkennworts.
- Schritt 2. Wählen Sie die Option **Security** ➙ **Set User Password** aus, und drücken Sie die Eingabetaste.
- Schritt 3. Geben Sie eine Kennwortzeichenfolge ein, die ausschließlich aus Buchstaben und Zahlen besteht, und drücken Sie anschließend die Eingabetaste. Das Benutzerkennwort muss sich vom Administratorkennwort unterscheiden.
- Schritt 4. Geben Sie das Kennwort erneut ein und drücken Sie anschließend die Eingabetaste.
- Schritt 5. Wählen Sie **Exit** ➙ **Exit Saving Changes** aus.

### <span id="page-40-2"></span>**Startkennwort aktivieren**

Wenn Sie ein Administratorkennwort eingerichtet haben, können Sie das Startkennwort aktivieren, um die Sicherheit zu erhöhen.

Schritt 1. Öffnen Sie das Programm UEFI/BIOS Setup Utility.

Schritt 2. Wählen Sie die Option **Security** ➙ **Power on Password** aus, und drücken Sie die Eingabetaste.

**Anmerkung:** Das Administratorkennwort muss zuvor festgelegt werden.

- Schritt 3. Ändern Sie die Einstellung in **Enabled**.
- Schritt 4. Wählen Sie **Exit** ➙ **Exit Saving Changes** aus.

Wenn ein Startkennwort aktiviert ist, wird nach jedem Einschalten des Computers eine Eingabeaufforderung angezeigt. Sie müssen das Administrator- oder Benutzerkennwort eingeben, um den Computer starten zu können.

### <span id="page-41-0"></span>**Festplattenkennwort festlegen**

Mithilfe des Programms Setup Utility können Sie ein Festplattenkennwort definieren, das den unbefugten Zugriff auf Ihre Daten verhindert.

**Achtung:** Seien Sie äußerst vorsichtig beim Festlegen eines Festplattenkennworts. Wenn Sie das Festplattenkennwort vergessen haben, kann von Lenovo autorisiertes Service-Personal das Kennwort nicht zurücksetzen und keine Daten vom Festplattenlaufwerk wiederherstellen. In diesem Fall müssen Sie den Computer zu von Lenovo autorisiertem Service-Personal bringen, um das Festplattenlaufwerk austauschen zu lassen. Dafür ist der Kaufnachweis erforderlich; außerdem fallen Gebühren für die ausgetauschten Teile und die Serviceleistungen an.

- Schritt 1. Öffnen Sie das Programm UEFI/BIOS Setup Utility.
- Schritt 2. Wählen Sie die Option **Security** ➙ **Set Hard Disk Password** aus, und drücken Sie die Eingabetaste.

**Anmerkung:** Wenn Sie die Setup Utility unter Verwendung des Benutzerkennworts starten, können nicht Sie das Festplattenkennwort nicht festlegen.

Schritt 3. Befolgen Sie die angezeigten Anweisungen, um sowohl das Master- als auch das Benutzerkennwort festzulegen.

> **Anmerkung:** Die Master- und Benutzer-Festplattenkennwörter müssen gleichzeitig festgelegt werden.

Schritt 4. Wählen Sie **Exit** ➙ **Exit Saving Changes** aus.

Wenn das Festplattenkennwort festgelegt ist, müssen Sie das korrekte Kennwort eingeben, um das Betriebssystem zu starten.

### <span id="page-41-1"></span>**Festplattenkennwort ändern oder löschen**

- Schritt 1. Öffnen Sie das Programm UEFI/BIOS Setup Utility.
- Schritt 2. Wählen Sie **Security** aus.
- Schritt 3. Ändern oder löschen Sie das Festplattenkennwort.

Zum Ändern oder Entfernen des Master-Kennworts wählen Sie **Change Master Password** aus, und drücken Sie die Eingabetaste.

**Anmerkung:** Wenn Sie das Master-Festplattenkennwort löschen, wird das Benutzer-Festplattenkennwort ebenfalls gelöscht.

Zum Ändern des Benutzerkennworts wählen Sie **Change User Password** aus, und drücken Sie die Eingabetaste.

**Anmerkung:** Das Benutzer-Festplattenkennwort kann nicht separat gelöscht werden.

Schritt 4. Wählen Sie **Exit** ➙ **Exit Saving Changes** aus.

# <span id="page-42-1"></span><span id="page-42-0"></span>**Kapitel 4. Hilfe und Unterstützung**

# **Häufig gestellte Fragen**

## <span id="page-42-2"></span>**So partitionieren Sie Ihr Speicherlaufwerk?**

Weitere Informationen unter [https://support.lenovo.com/solutions/ht503851.](https://support.lenovo.com/solutions/ht503851)

### <span id="page-42-3"></span>**Das können Sie tun, wenn Ihr Computer nicht mehr reagiert.**

Halten Sie den Netzschalter gedrückt, bis der Computer ausgeschaltet ist. Starten Sie nun den Computer neu.

### <span id="page-42-4"></span>**So verhalten Sie sich, wenn Sie Flüssigkeit über den Computer verschüttet haben.**

1. Entfernen Sie vorsichtig das Netzteil und schalten Sie den Computer sofort aus. Je schneller Sie die elektrische Spannung des Computers reduzieren, um so geringer sind wahrscheinlich die Schäden, die durch Kurzschlüsse hervorgerufen werden können.

**Achtung:** Obwohl Sie Daten oder einen Teil Ihrer Arbeit verlieren können, wenn Sie den Computer sofort ausschalten, sollten Sie berücksichtigen, dass Ihr Computer dauerhaft beschädigt werden kann, wenn das Ausschalten hinausgezögert wird.

2. Warten Sie, bis Sie sicher sind, dass die gesamte Flüssigkeit getrocknet ist, bevor Sie den Computer einschalten.

### **Vorsicht:**

**Versuchen Sie nicht, die Flüssigkeit anlaufen zu lassen, indem Sie den Computer umdrehen. Falls Ihr Computer über Abflussöffnungen in der Tastatur verfügt, läuft die Flüssigkeit durch diese Öffnungen ab.**

### <span id="page-42-5"></span>**Wo kann ich die aktuellsten Einheitentreiber und UEFI/BIOS herunterladen?**

- Lenovo Vantage oder Lenovo PC Manager
- Lenovo Unterstützungswebsite unter<https://support.lenovo.com>

### <span id="page-42-6"></span>**Warum ändert sich ständig die Bildschirmhelligkeit?**

Ihr Computer enthält möglicherweise einen Umgebungslichtsensor und die Funktion zur Helligkeitsanpassung ist aktiviert. Der Lichtsensor erkennt die Intensität des Umgebungslichts. Mithilfe der vom Sensor erfassten Daten kann das Betriebssystem die Bildschirmhelligkeit dynamisch anpassen.

Die Funktion zur Helligkeitsanpassung des Betriebssystems kann deaktiviert werden. Bei Windows-Betriebssystemen finden Sie die Einstellungen für die Helligkeitsanpassung in der Regel unter **Einstellungen**  ➙ **System** ➙ **Anzeige**.

### <span id="page-43-0"></span>**Warum startet mein Computer automatisch, wenn ich die Abdeckung öffne?**

Auf Ihrem Computer ist möglicherweise "Flip to Start" aktiviert. Viele Lenovo Notebook-Computer enthalten einen Sensor, der den Öffnungswinkel der Abdeckung erkennt. Wenn Sie die Abdeckung öffnen, wird dies vom Sensor erkannt. Sofern "Flip to Start" aktiviert ist, reagiert der Computer, indem er automatisch startet.

Sollten Sie diese Funktion nicht benötigen, können Sie sie deaktivieren. "Flip to Start" kann aktiviert und deaktiviert werden in:

- Lenovo Vantage oder Lenovo PC Manager
- Firmware Setup Utility

### <span id="page-43-1"></span>**Ich habe die Copilot-Taste auf meiner Tastatur gedrückt, aber weder Copilot in Windows noch Windows Search wurden geöffnet. Was könnte die Ursache sein?**

Die Version Ihres Windows-Betriebssystems ist nicht aktuell und enthält nicht die erforderlichen Softwarekomponenten. Aktualisieren Sie Ihr Windows-Betriebssystem mit Windows Update auf Version 23H2 oder höher und versuchen Sie es dann erneut.

**Anmerkung:** Das Update auf Version 23H2 ist möglicherweise nicht sofort für Ihren PC verfügbar. Sie müssen Windows Update ggf. regelmäßig öffnen und manuell nach Updates suchen, um das Update auf Version 23H2 zu installieren, wenn es für Ihren PC verfügbar ist.

### <span id="page-43-2"></span>**Selbsthilfe-Ressourcen**

Anhand der folgenden Selbsthilfe-Ressourcen erfahren Sie mehr über den Computer und die Problembehandlung.

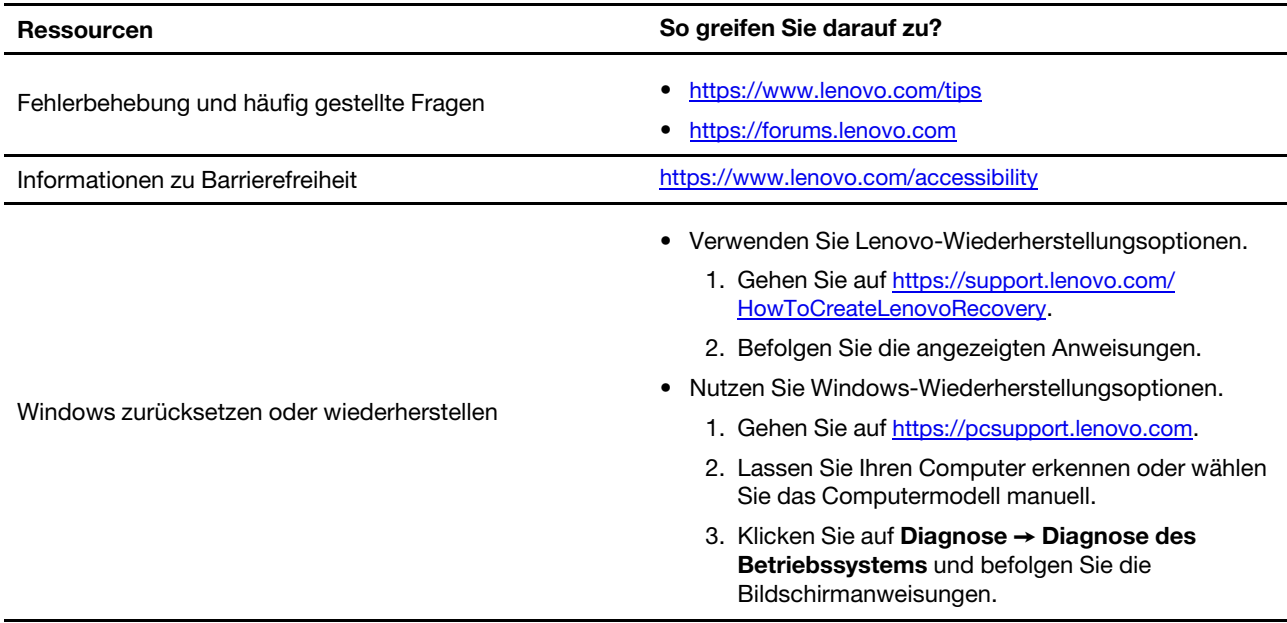

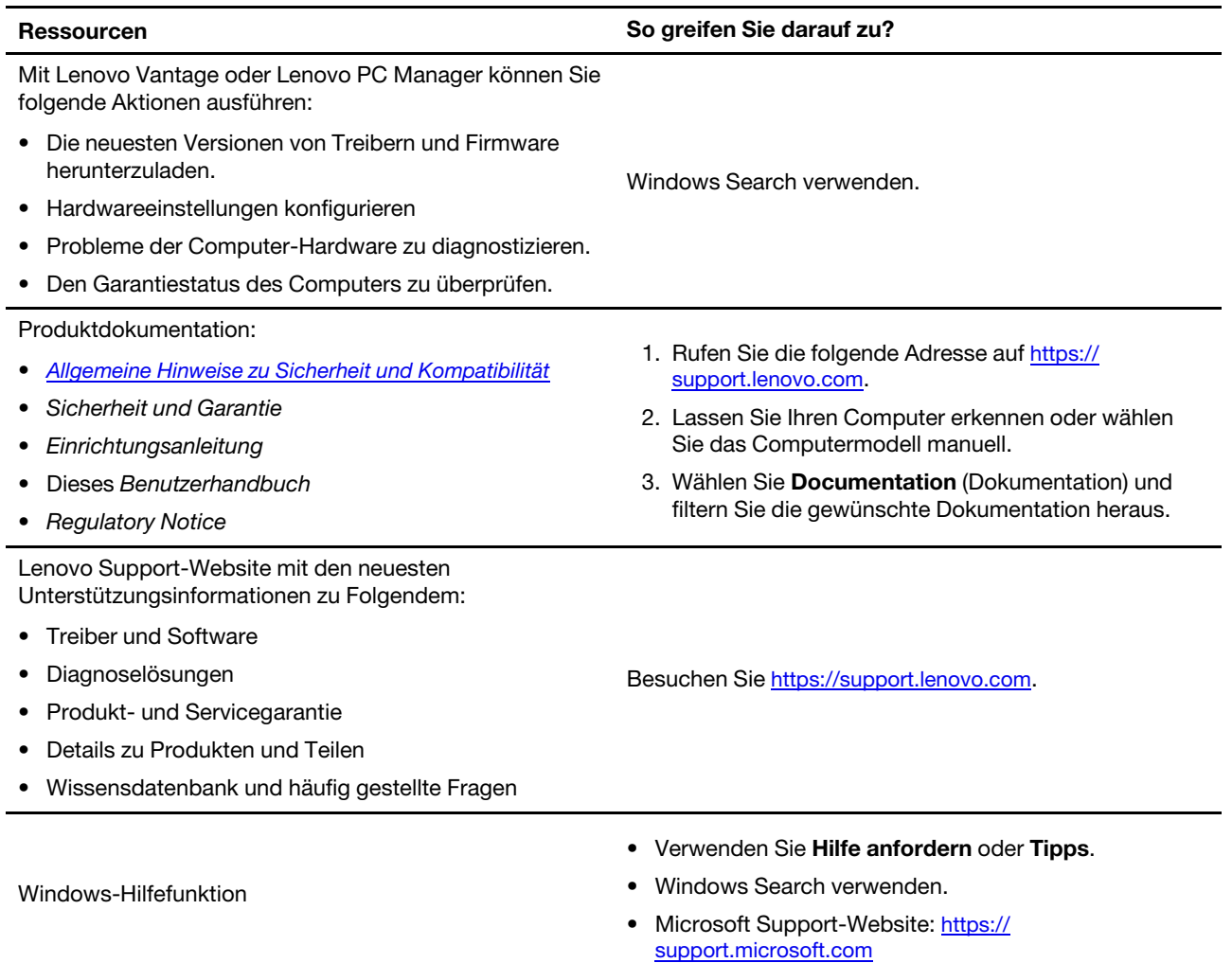

# <span id="page-44-0"></span>**Was ist eine CRU?**

"Durch den Kunden austauschbare Funktionseinheiten" (CRUs - Customer Replaceable Units) sind Teile, die der Kunde durch eine verbesserte Version ersetzen oder austauschen kann. Ein Computer von Lenovo kann einen der folgenden CRU-Typen enthalten:

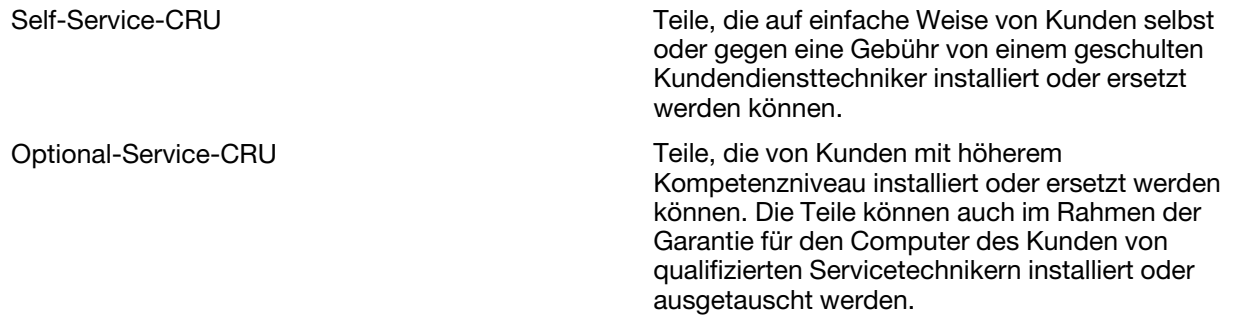

Sollten Sie eine CRU installieren wollen, wird Lenovo Ihnen diese zusenden. Sie müssen möglicherweise die fehlerhafte Komponente, die durch die CRU ersetzt wird, zurücksenden. Ist eine Rückgabe vorgesehen: (1) sind im Lieferumfang der Ersatz-CRU Anweisungen für die Rückgabe, ein bereits frankierter Versandaufkleber und ein Versandkarton enthalten; und (2) Ihnen kann die Ersatz-CRU in Rechnung gestellt

werden, falls Lenovo die fehlerhafte CRU nicht innerhalb von dreißig (30) Tagen nach Ihrem Erhalt der Ersatz-CRU zurück erhält. Alle Einzelheiten können Sie in der Begrenzte Herstellergarantie von Lenovo auf [https://www.lenovo.com/warranty/llw\\_02](https://www.lenovo.com/warranty/llw_02) nachlesen.

### <span id="page-45-0"></span>**CRUs für Ihr Produktmodell**

Die Tabelle unten führt die CRUs und CRU-Typen auf, die für Ihr Produktmodell definiert sind.

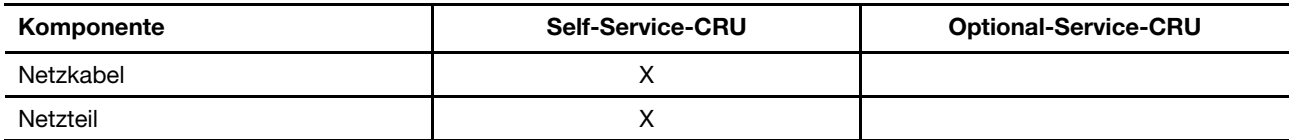

#### **Anmerkungen:**

• Anweisungen zum Austausch der CRU finden sich in einer oder mehreren der folgenden Veröffentlichungen und sind auf Anfrage jederzeit bei Lenovo erhältlich.

Das Produkt – Benutzerhandbuch

Die gedruckten Veröffentlichungen, die mit dem Produkt einhergehen

• Der Austausch aller oben nicht aufgeführten Teile, einschließlich des integrierten wiederaufladbaren Akkus, muss durch eine von Lenovo autorisierte Reparaturwerkstatt oder Fachkraft durchgeführt werden. Weitere Informationen finden Sie unter<https://support.lenovo.com/partnerlocation>.

### <span id="page-45-1"></span>**Lenovo telefonisch kontaktieren**

Wenn Sie versucht haben, das Problem selbst zu beheben, und weiterhin Hilfe benötigen, können Sie die Lenovo Kundendienstzentrale anrufen.

### <span id="page-45-2"></span>**Bevor Sie Lenovo kontaktieren**

Notieren Sie Produktinformationen und Details zum Problem, bevor Sie sich an Lenovo wenden.

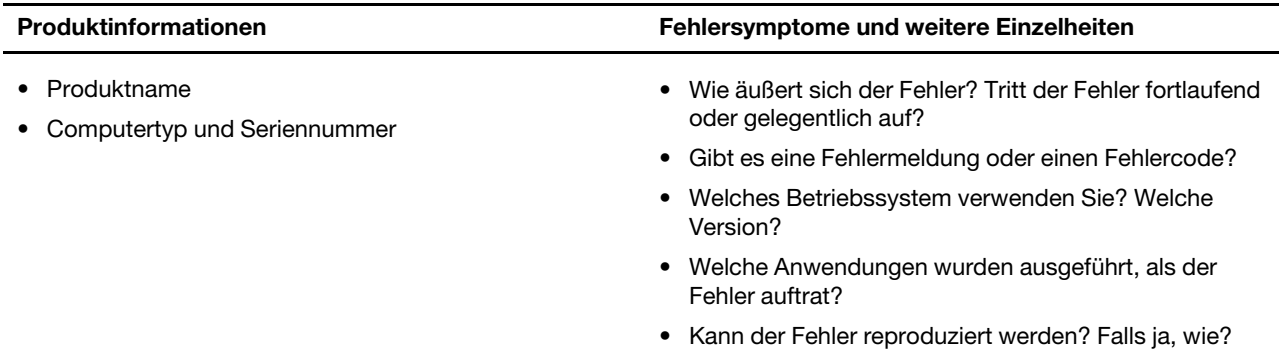

**Anmerkung:** In der Regel befinden sich Produktname und Seriennummer an der Unterseite des Computers, auf ein Etikett gedruckt oder auf die Abdeckung graviert.

### <span id="page-45-3"></span>**Lenovo Kundendienstzentrale**

Während des Garantiezeitraums können Sie die Lenovo Kundendienstzentrale anrufen, um Hilfe zu erhalten.

### **Telefonnummern**

Eine Liste der Telefonnummern für den Lenovo Support für Ihr Land oder Ihre Region finden Sie unter der Adresse

<https://pcsupport.lenovo.com/supportphonelist>.

**Anmerkung:** Telefonnummern können jederzeit ohne Vorankündigung geändert werden. Wenn die Nummer für Ihr Land oder Ihre Region nicht angegeben ist, wenden Sie sich an Ihren Lenovo Reseller oder Lenovo Vertriebsbeauftragten.

#### **Verfügbare Services im Garantiezeitraum**

- Fehlerbehebung: Mithilfe von erfahrenen Mitarbeitern können Sie feststellen, ob ein Hardwarefehler aufgetreten ist und welche Maßnahme zum Beheben des Fehlers durchgeführt werden muss.
- Lenovo Hardwarereparatur: Wenn festgestellt wurde, dass der Fehler durch die Garantiebestimmungen für Lenovo Hardwareprodukte abgedeckt ist, stehen Ihnen erfahrene Kundendienstmitarbeiter für die entsprechende Serviceleistung zur Verfügung.
- Verwaltung technischer Änderungen: In einigen Fällen müssen auch nach dem Verkauf eines Produkts Änderungen vorgenommen werden. Gewisse technische Änderungen (ECs, Engineering Changes), die sich auf die von Ihnen verwendeten Hardwarekomponenten beziehen, werden von Lenovo oder dem zuständigen Reseller (sofern dieser von Lenovo autorisiert ist) durchgeführt.

### **Nicht enthaltene Services**

- Austauschen oder Verwenden von Komponenten, die nicht für oder von Lenovo hergestellt wurden, oder von Komponenten, die nicht der Garantie unterliegen
- Erkennung von Softwarefehlern
- Konfiguration des UEFI/BIOS als Teil einer Installation oder eines Upgrades
- Änderungen oder Upgrades an Einheitentreibern
- Installation und Wartung von Netzbetriebssystemen (NOS)
- Installation und Wartung von Programmen

Die Bestimmungen der begrenzten Herstellergarantie von Lenovo, die für Ihr Lenovo-Hardwareprodukt gelten, finden Sie in "Informationen zur Garantie" in der Broschüre Sicherheit und Garantie, die mit Ihrem Computer geliefert wird.

### <span id="page-46-0"></span>**Zusätzliche Serviceleistungen anfordern**

Während und nach der Garantielaufzeit können Sie zusätzliche Services von Lenovo unter <https://pcsupport.lenovo.com/warrantyupgrade> erwerben.

Die Verfügbarkeit einer bestimmten Serviceleistung sowie deren Bezeichnung kann je nach Land oder Region variieren.

# <span id="page-48-0"></span>**Anhang A. Funktionsbeschreibungen für Lenovo Hotkeys**

Die Hotkey-Funktionen werden durch die Symbole gekennzeichnet, die auf den Tasten aufgedruckt sind. In der folgenden Tabelle werden die Funktionen für alle Lenovo Hotkeys beschrieben. Die Tastatur Ihres Lenovo Computers unterstützt normalerweise nur einen Teil der gezeigten Hotkeys.

| <b>Hotkey-Symbol</b>      | Funktionsbeschreibung                                                          |
|---------------------------|--------------------------------------------------------------------------------|
| A                         | Schaltet Sound ein oder aus.                                                   |
| <b><d+< b=""></d+<></b>   | Erhöht die Lautstärke.                                                         |
| ৰ−                        | Verringert die Lautstärke.                                                     |
| $\times$                  | Aktiviert bzw. deaktiviert das Mikrofon.                                       |
| $\alpha$ +                | Erhöht die Bildschirmhelligkeit.                                               |
| $\alpha$ –                | Verringert die Bildschirmhelligkeit.                                           |
| 四回                        | Wählt Anzeigegeräte aus und richtet sie ein.                                   |
| ⊁                         | Aktiviert bzw. deaktiviert den Flugzeugmodus. (Windows-Betriebssysteme)        |
| র্হে                      | Zeigt den Schnellstartbereich von Lenovo Smart Key an.                         |
| 囝                         | Aktiviert bzw. deaktiviert das Touchpad.                                       |
| 000                       | Zeigt alle geöffneten Apps als Miniaturansichten an. (Windows-Betriebssysteme) |
| 畐                         | Öffnet die Rechner-App. (Windows-Betriebssysteme)                              |
| $\mathcal{S}$             | Öffnet das Snipping Tool. (Windows-Betriebssysteme)                            |
| $\circ$                   | Öffnet die Einstellungen-App. (Windows-Betriebssysteme)                        |
| ₳                         | Sperrt den Bildschirm. (Windows-Betriebssysteme)                               |
| 圓                         | Öffnet den Zwischenablageverlauf. (Windows-Betriebssysteme)                    |
| J                         | Versetzt den Computer in den Energiesparmodus.                                 |
| $\Box$                    | Öffnet das Kontextmenü der derzeit aktiven App.                                |
| wέ                        | Öffnet eine zugeordnete Sprach-App oder einen Sprachdienst.                    |
| 坐                         | Passt die Tastatur-Hintergrundbeleuchtung an.                                  |
| $\frac{\sqrt{16}}{2}$     | Erhöht die Helligkeit der Tastatur-Hintergrundbeleuchtung.                     |
| 业                         | Verringert die Helligkeit der Tastatur-Hintergrundbeleuchtung.                 |
|                           | Beantwortet einen eingehenden Anruf bei Microsoft Teams.                       |
| ⌒                         | Lehnt einen eingehenden Anruf bei Microsoft Teams ab.                          |
| ⊕                         | Greift auf die Ressourcen des Lenovo Support zu.                               |
| $\blacktriangleright$ /II | Startet bzw. pausiert die Audio- oder Videowiedergabe.                         |
|                           | Stoppt die Audio- oder Videowiedergabe.                                        |

Tabelle 11. Hotkey-Symbole und gekennzeichnete Funktionen

Tabelle 11. Hotkey-Symbole und gekennzeichnete Funktionen (Forts.)

| <b>Hotkey-Symbol</b>  | <b>Funktionsbeschreibung</b>                                                                                     |
|-----------------------|----------------------------------------------------------------------------------------------------|
| H                     | Springt zum vorherigen Audio- oder Videotitel in der Wiedergabeliste.                                            |
| $\blacktriangleright$ | Springt zum nächsten Audio- oder Videotitel in der Wiedergabeliste.                                              |
| $\Omega$              | Schaltet den aktiven Betriebsmodus des Computers um.                                                             |
| $\mathbf{R}$          | Zeichnet den Hintergrund Ihrer Webcam für Videokonferenzen weich.                                                |
| -4                    | Schaltet den aktiven Audiomodus des Computers um.                                                                |
| $\bullet$             | Schaltet den Nachtmodus ein oder aus. (Windows-Betriebssysteme)                                                  |
| Ó                     | Schaltet den Modus "Augen schonen" ein/aus.                                                                      |
| ☆                     | Offnet eine benutzerdefinierte App.<br>Anmerkung: Zum Zurücksetzen der Ziel-App drücken Sie diese Taste zweimal. |

**Anmerkung:** Die Hotkey-Funktionen können sich ändern, wenn die zugeordnete App oder das Windows-Betriebssystem aktualisiert wird.

# <span id="page-50-0"></span>**Anhang B. Hinweise und Marken**

#### **Hinweise**

Möglicherweise bietet Lenovo die in dieser Dokumentation beschriebenen Produkte, Services oder Funktionen in anderen Ländern nicht an. Informationen über die gegenwärtig im jeweiligen Land verfügbaren Produkte und Services sind beim Lenovo Ansprechpartner erhältlich. Hinweise auf Lenovo Lizenzprogramme oder andere Lenovo Produkte bedeuten nicht, dass nur Programme, Produkte oder Services von Lenovo verwendet werden können. Anstelle der Lenovo Produkte, Programme oder Services können auch andere, ihnen äquivalente Produkte, Programme oder Services verwendet werden, solange diese keine gewerblichen oder anderen Schutzrechte von Lenovo verletzen. Die Verantwortung für den Betrieb der Produkte, Programme oder Services in Verbindung mit Fremdprodukten und Fremdservices liegt beim Kunden, soweit solche Verbindungen nicht ausdrücklich von Lenovo bestätigt sind.

Für in diesem Handbuch beschriebene Erzeugnisse und Verfahren kann es Lenovo Patente oder Patentanmeldungen geben. Mit der Auslieferung dieses Handbuchs ist keine Lizenzierung dieser Patente verbunden. Lizenzanfragen sind schriftlich an die folgende Adresse zu richten. Anfragen an diese Adresse müssen auf Englisch formuliert werden: Lenovo (United States), Inc.

8001 Development Drive Morrisville, NC 27560 U.S.A. Attention: Lenovo Director of Licensing

LENOVO STELLT DIESE VERÖFFENTLICHUNG IN DER VORLIEGENDEN FORM (AUF "AS-IS"-BASIS) ZUR VERFÜGUNG UND ÜBERNIMMT KEINE GARANTIE FÜR DIE HANDELSÜBLICHKEIT, DIE VERWENDUNGSFÄHIGKEIT FÜR EINEN BESTIMMTEN ZWECK UND DIE FREIHEIT DER RECHTE DRITTER. Einige Rechtsordnungen erlauben keine Gewährleistungsausschlüsse bei bestimmten Transaktionen, so dass dieser Hinweis möglicherweise nicht zutreffend ist.

Die Angaben in diesem Handbuch werden in regelmäßigen Zeitabständen aktualisiert. Die Änderungen werden in Überarbeitungen oder in Technical News Letters (TNLs) bekannt gegeben. Um einen besseren Service zu ermöglichen, behält sich Lenovo das Recht vor, die in den Handbüchern zu Ihrem Computer beschriebenen Produkte und Softwareprogramme sowie den Inhalt des Benutzerhandbuchs jederzeit ohne zusätzlichen Hinweis zu verbessern und/oder zu ändern.

Die in den Handbüchern zu Ihrem Computer beschriebene Benutzeroberfläche und Funktion der Software sowie die Hardwarekonfiguration entsprechen möglicherweise nicht genau der tatsächlichen Konfiguration des von Ihnen erworbenen Computers. Sehen Sie sich bezüglich der Konfiguration des Produkts den entsprechenden Vertrag (falls vorhanden) oder den Lieferschein des Produkts an oder wenden Sie sich an den zuständigen Händler. Werden an Lenovo Informationen eingesandt, können diese beliebig verwendet werden, ohne dass eine Verpflichtung gegenüber dem Einsender entsteht.

Die in diesem Dokument beschriebenen Produkte sind nicht zur Verwendung bei Implantationen oder anderen lebenserhaltenden Anwendungen, bei denen ein Nichtfunktionieren zu Verletzungen oder zum Tod führen könnte, vorgesehen. Die Informationen in diesem Dokument beeinflussen oder ändern nicht die Lenovo Produktspezifikationen oder Garantien. Keine Passagen dieses Dokuments sollen als explizite oder implizite Lizenz oder Schadensersatzerklärung unter den gewerblichen Schutzrechten von Lenovo oder anderer Firmen dienen. Alle Informationen in diesem Dokument wurden in bestimmten Umgebungen erfasst und werden zur Veranschaulichung präsentiert. In anderen Betriebsumgebungen werden möglicherweise andere Ergebnisse erzielt.

Werden an Lenovo Informationen eingesandt, können diese beliebig verwendet werden, ohne dass eine Verpflichtung gegenüber dem Einsender entsteht.

Verweise auf Websites anderer Unternehmen werden nur aus Gründen der Zweckmäßigkeit gegeben und sollen keinesfalls als Empfehlung dieser Sites verstanden werden. Die auf diesen Websites verfügbaren Informationen beziehen sich nicht auf die für dieses Lenovo Produkt bereitgestellten Informationen. Die Verwendung dieser Informationen geschieht auf eigene Verantwortung.

Alle in diesem Dokument enthaltenen Leistungsdaten wurden in einer kontrollierten Umgebung ermittelt. Die Ergebnisse, die in anderen Betriebsumgebungen erzielt werden, können daher erheblich von den hier angegebenen Werten abweichen. Einige Daten stammen möglicherweise von Systemen, deren Entwicklung noch nicht abgeschlossen ist. Eine Gewährleistung, dass diese Daten auch in allgemein verfügbaren Systemen erzielt werden, kann nicht gegeben werden. Darüber hinaus wurden einige Daten unter Umständen durch Extrapolation ermittelt. Die tatsächlichen Ergebnisse können davon abweichen. Benutzer dieses Dokuments sollten die entsprechenden Daten in ihrer spezifischen Umgebung prüfen.

Dieses Dokument unterliegt dem Urheberrecht von Lenovo und wird von keiner Open Source-Lizenz abgedeckt. Dazu zählen auch jegliche Linux-Vereinbarungen, die möglicherweise für die im Lieferumfang dieses Produkts enthaltene Software gelten. Lenovo kann dieses Dokument jederzeit ohne Vorankündigung aktualisieren.

Um die neuesten Informationen zu erhalten, Fragen zu stellen oder Kommentare abzugeben, besuchen Sie die Lenovo Website:

#### <https://support.lenovo.com>

#### **Marken**

Lenovo, das Lenovo-Logo und IdeaPad sind Marken von Lenovo. Microsoft, Windows und Windows Hello sind Marken der Microsoft-Unternehmensgruppe. DisplayPort ist eine Marke der Video Electronics Standards Association. Die Begriffe HDMI und HDMI High-Definition Multimedia Interface sowie das HDMI-Logo sind Marken oder eingetragene Marken von HDMI Licensing Administrator, Inc. in den Vereinigten Staaten und anderen Ländern. Wi-Fi und Miracast sind eingetragene Marken von Wi-Fi Alliance. USB Type-C ist eine eingetragene Marke des USB Implementers Forum. Alle anderen Marken sind Eigentum der jeweiligen Inhaber.